# **دليل خدمة الطراز 2100 TMLatitude من TMDell**

[العمل على جهاز الكمبيوتر الخاص بك](file:///C:/data/systems/late2100/ar/SM/work.htm) [إضافة القطع واستبدالها](file:///C:/data/systems/late2100/ar/SM/parts.htm)<br>[المواصفات](file:///C:/data/systems/late2100/ar/SM/specs.htm)<br>عمليات التشخيص ([Diagnostics](file:///C:/data/systems/late2100/ar/SM/diags.htm))<br>[كلمات المرور](file:///C:/data/systems/late2100/ar/SM/passwords.htm) [إعداد النظام](file:///C:/data/systems/late2100/ar/SM/bios.htm)

# **الملاحظات والتنبيهات والتحذيرات**

**ملاحظة:** تشير كلمة "ملاحظة" إلى المعلومات الهامة التي تساعدك على الاستفادة إلى أقصى الحدود من الكمبيوتر لديك .

**تنبيه :تشير كلمة "تنبيه" إلى احتمال حدوث ضرر بالأجهزة أو فقدان البيانات إذا لم يتم اتباع التعليمات .**

**تحذير :تشير كلمة "تحذير" إلى احتمال حدوث تلف في الممتلكات أو وقوع إصابة شخصية أو الوفاة .**

إذا قمت بشراء كمبيوتر TMDell من سلسلة n ٬فستكون أية إشارات في هذا المستند إلى أنظمة التشغيل RWindows ®Microsoft غير قابلة للتطبيق.

# **المعلومات الواردة في هذه الوثيقة عرضة للتغيير بدون إشعار. © 2009 Inc Dell. جميع الحقوق محفوظة.**

يُحظر تمامًا إعادة إصدار هذه المواد بأية طريقة كانت بدون الحصول على إذن كتابي من شركة. Inc Dell.

<span id="page-0-0"></span>العاملة القوارية الستخمة في هذا القون Ore ، Intel Atom ! ¤Celeron ! ¤Pentium ! ¤ Intel Dell Inc. #CHIDpeckgRVJI¤ExpressCharge !¤Catcher! ¤Wi-FI¤TravelLitel¤Latitude، DELL وسلم التماثيليا تم المحمد التوابة لو عاملت المحمد

ق يتم استخدام علامات تجارية أخرى في هذا المستندلاشارة إلى الكيانة المشاهد المحامل المحام المستال التقاسم المستم والمسامح المستخلص المستخلص المسامح المسامح والمسامة والمسامة والمسامة والمسامة والمسامة والمسامة والمسامة وال

يونيو 2009 مراجعة<br>ال

**إعداد النظام دليل خدمة 2100 TMLatitude من TMDell**

> <F12= [القائمة](#page-1-1) [الدخول إلى إعداد النظام](#page-1-2)

# <span id="page-1-1"></span>**<12F< القائمة**

<span id="page-1-0"></span>اضغط طى <12)ح عندا يظهر شعل []o[ لتبا قائمة الشهيد لمرة راحدة مع قائمة أجهزة الصيرة أشرية المرجة على قائم الشهيد إلى الأجهزة القابلة الشهيد التي تشبيتها على جهل المبلاء الشهيد التي تم تشبيتها على جهل المبلاء الشهيد التي ت

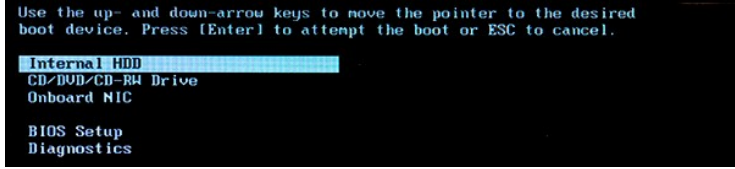

تعتبر هذه القائمة مفيدة عندما تريد التمهيد إلى جهاز معين مثبت في جهاز الكمبيوتر لديك . استخدام قائمة التمهيد في ترتيب التمهيد المخزن في BIOS.

# <span id="page-1-2"></span>**الدخول إلى إعداد النظام**

اضغط على <12F< لدخول إعداد النظام وتغيير الإعدادت التي يمكن للمستخدم تحديدها .إذا واجهت أي مشكلة في دخول إعداد النظام باستخدام هذا المفتاح ٬اضغط على <12F< عندما يومض ضوء لوحة المفاتيح.

# **عمليات التشخيص (Diagnostics( دليل خدمة الطراز 2100 TMLatitude من TMDell**

- [أكواد ضوء التشخيص](#page-2-1)
- [أكواد ضوء البطارية](#page-2-2)
- [أكواد ضوء عدم وجود اختبار التشغيل الذاتي](#page-2-3)

### <span id="page-2-1"></span>**أكواد ضوء التشخيص**

تتواجد أضواء التشخيص في ناحيتين من جهاز الكمبيوتر لديك.

l الجزء السفلي الأيسر من مسند راحة اليد l الجزء العلوي الأيمن من لوحة المفاتيح

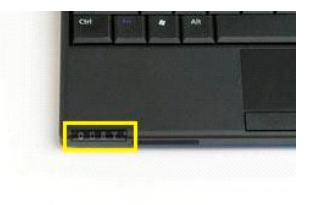

<span id="page-2-0"></span>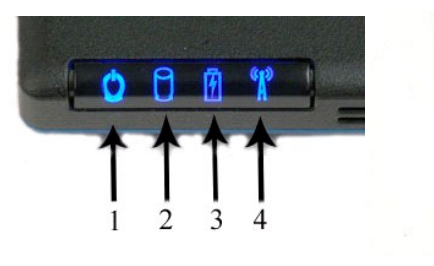

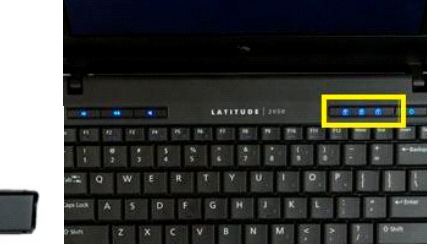

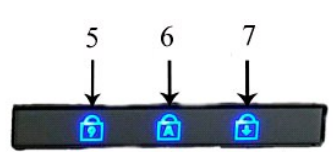

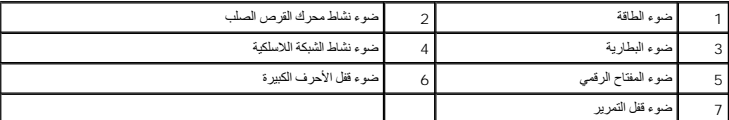

#### <span id="page-2-2"></span>**أكواد ضوء البطارية**

اذا كان جهاز الكمبيوتر متصلاً بمأخذ كهربائي، يعمل الضوء <mark>[4]</mark> كما يلي:

1 عنوء أزرق ثابت \_ البطارية في وضع الشعن<sub>.</sub><br>1 عنوء أزرق وامض \_ تم شعن البطارية بالكامل تتزريبًا.<br>1 عنوء بوتقالي وامض \_ تم شعن المحمد في مقدم أخضر ثابت \_ عطل مزقت في البطارية.<br>1 عنوء بوتقالي سويع \_ عطل فادح في البطارية.

إذا كان الكمبيوتر يعمل بطاقة البطارية ٬يعمل الضوء كما يلي :

<sup>l</sup> **مطفأ** – تم شحن البطارية بشكل كاف ٬ٍأو أن الكمبيوتر في وضع إيقاف التشغيل .

<span id="page-2-3"></span>

1 فسوء وامض برنقالي ــ شمن البطارية منخفض للغاية.<br>1 فتوء برنقالي ثمانيت ـــ مسترى تستن البطارية منخفض للغاية.<br>1 فسوء برنقالي وامض سريع ومن ثم شعوء أفضلو ثانيت ـــ عطل مؤقت في البطارية.<br>1 فسوء برنقالي سريع ـــ

# **أكواد عدم وجود ضوء اختبار التشغيل الذاتي**

يستخدم ضوء المفتاح الرقمي ٬وضوء قفل الأحرف الكبيرة ٬وضوء قفل التمرير في تشخيص المشاكل التي قد تطرأ في حال عدم وجود اختبار التشغيل الذاتي.

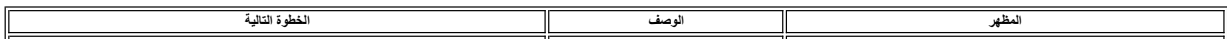

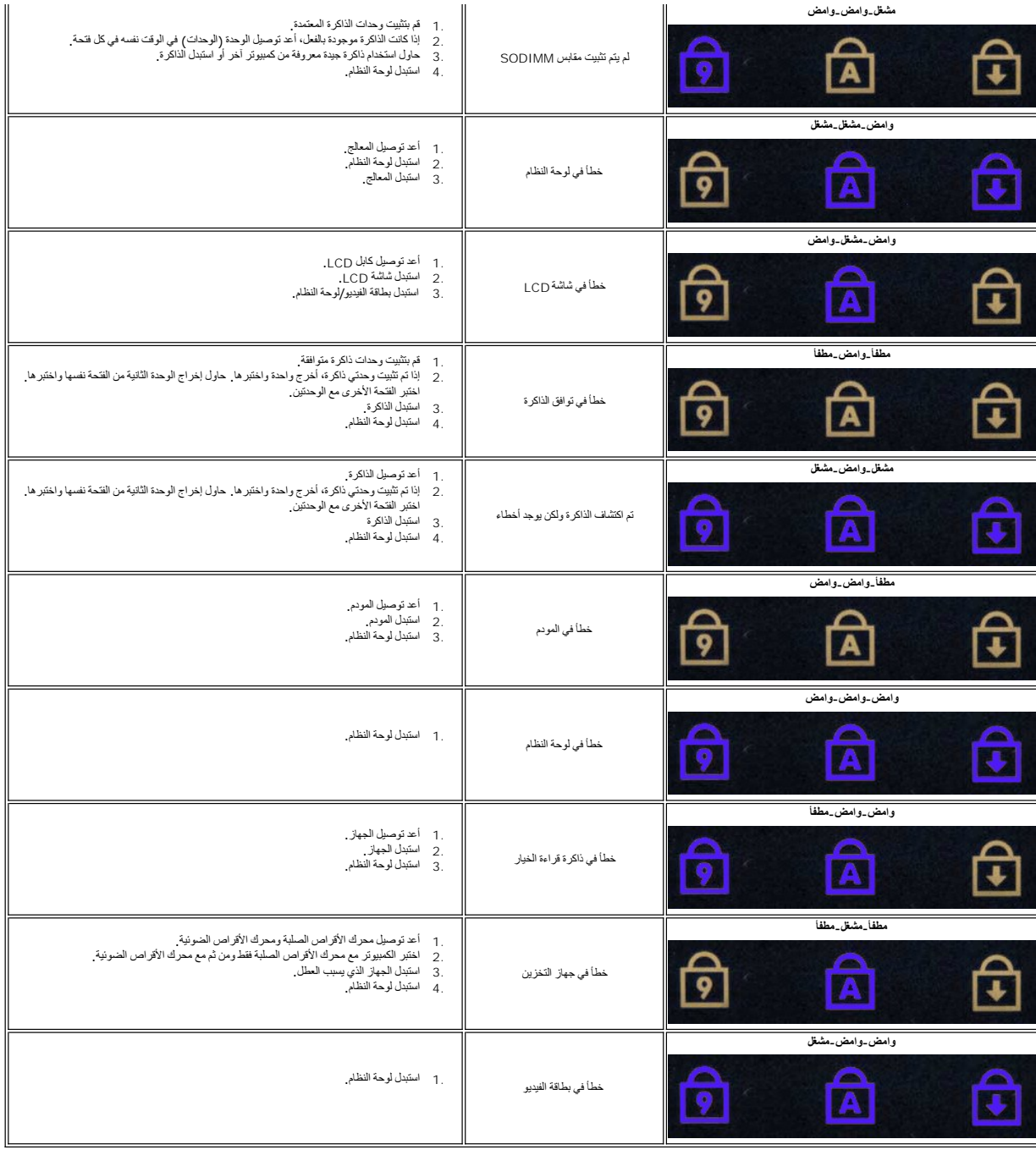

# **إضافة القطع واستبدالها دليل خدمة الطراز 2100 TMLatitude من TMDell**

<span id="page-4-0"></span>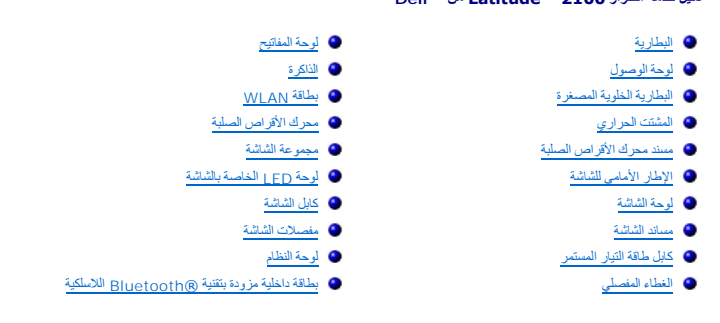

#### **كلمات المرور دليل خدمة 2100 TMLatitude من TMDell**

- [استخدام كلمة مرور النظام](#page-5-1)
- [استخدام كلمة مرور المسؤول](#page-5-2)
- [استخدام كلمة مرور محرك القرص الصلب](#page-5-3)

<span id="page-5-0"></span>لا يتب تمكين كلمات العرور في المصنع. عليك تمكين هذه الوظنيف في إعداد الفلاء الفلاء الشرور المسائل المحمول المسمع المعامل المعامل المعصول على معلومات عن كليفة مسح كلمة المعرول على معلومات عن كليفة مسح كلمة المعرور من الكمي بك .

تعنع كلمة مرور النظم الموزر العنول وكلمة مرور محرك الأقراص الصلبة أي وصول غير سمع المحام المعام المعام المراس والمرار طريقة مظلفة يحدد الجنول الثاني أنواع وميزات كلمك المرور المتوفرة على المسور المتوفرة على المسوم المسلم و

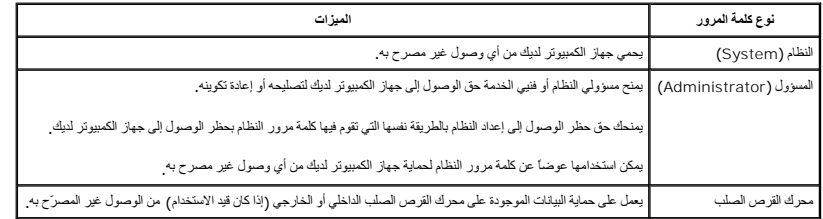

توفر كلمك المرور مستوى عال من الليبان المنزنة على جهاز الكمييوتر أومحرك أورهاس المستسمر المستور المن المريد والأمان استخل المناسخ المعالم المنافس المتحنح اشكالا إضافة المحلقة المعاية مالمعامه مثل الطلق المسافه مثل البطاقات البيانات ٬أو أجهزة Card PC التي تتسم بميزات التشفير .

# <span id="page-5-1"></span>**استخدام كلمة مرور النظام**

تتيح لك كلمة مرور النظام حماية جهاز الكمبيوتر من الوصول غير المعني مع من المعالم بعد عليه الكمبي كان من مستغير المعام الرسالة التالية في كل مرة تشغّل فيها الكمبيوتر . تظهر الرسالة التالية في كل مرة تشغّل فيها الكمبيوتر:

يرجى كتابة كلمة مرور النظام أو المسؤول والضغط على <Enter<.

للمتابعة ٬أدخل كلمة المرور الخاصة بك (ثمانية حروف كحد أقصى) إذا لم تقم بإدخال كلمة المرور خلال دقيقتين ٬يعود الكمبيوتر إلى حالة التشغيل السابقة.

**ملاحظة :**إذا قمت بتعطيل كلمة مرور المسؤول ٬سيتم تعطيل كلمة مرور النظام أيضًا .

إذا قمت بتعيين كلمة مرور المسؤول، يمكنك استخدامها بدلاً من كلمة مرور النظام ٬ لإيطلب منك الكمبيوتر كلمة مرور المسؤول بالتحديد

#### <span id="page-5-2"></span>**استخدام كلمة مرور المسؤول**

تم تصميم كلمة مرور المسوران بعسج لمسولي النظام أو فني الصلاب المسولون المساح المساح المساح والمناس والمسافي المسافس والمسافي محوحة من أجيزة المبيوتر، مما يتبع الشعل ويسمح وعقد المسافر والمسافر والمسترات مساسم المسافر والمس

عد تعيين كلمة مرور المسؤول، يتوفر خيلا و التي التحديث المستخدم المستخدم المستخدم (عداد التحديث المستخدم المستخدم الوصول إلى "إعداد النظام" تمامًا كما تحظر كلمة مرور النظام الوصول إلى "إعداد النظام" تمامًا كما تحظر كلمة مر

**ملاحظة :**إذا قمت بتعطيل كلمة مرور المسؤول ٬سيتم تعطيل كلمة مرور النظام أيضًا .

**ملاحظة:**توفر كلمة مرور المسؤول الوصول إلى الكمبيوتر ٬لكنها لا توفر الوصول إلى محرك القرص الصلب عندما يتم تعيين كلمة مرور لمحرك القرص الصلب .

#### <span id="page-5-3"></span>**استخدام كلمة مرور محرك القرص الصلب**

تعل كلمة مرور محرك القرص الصلب على حماية اليؤلك المرجع على محرك المعامر معامر معامل المعامل المست المعامر والحريم والذاكل المادر المحركات فيه الاستخدام)، ويمكنها أن تكون مطابقة لكلمة المركب المستخدم الموسوع المستخدم المست

بعدان تقو بتعيين كلمة مرور لمحرك القرص الصلب، يتوجب عليك إشراء في كل مرتش المركز المراسف الموسى الموسع الموسى المساسم والمساسم الموس المسلب ممكنة تظهر الرسالة التالية في<br>كل مرة تشل فيها الكمبيرتر

القرص الصلب #\*\*\*\*\*\*\*\*\*\*\*-\*\*\*\*٬ إن محرك القرص الصلب الأولي للنظام محمي بواسطة نظام مصادقة كلمة المرور. لا يمكنك الوصول إلى البيانات على محرك القرص الصلب هذا من دون توفير كلمة مرور صحيحة.<br>يرجى كتابة كلمة المرور في محرك القرص الصلب والضغط على <Fnter>.

للمتابعة٬ أدخل كلمة المرد الخاصة بك (ثمانية حروف كحد أقصى) اضغط على المتعلم الصابعة . إذا عن الجار الم الم بالم المرار خلال دقيقين، يعود الكمبيوتر إلى حالة التشغيل السابقة.

إذا أدخلت كلمة المرور الخطأ ٬تظهر الرسالة التالية:

كلمة مرور غير صحيحة

[اضغط على Enter للمحاولة مجددًا]

إذا لم تدل كلمة المرور المسجدة بد 3 مدارلات، وحاول المستقل المستقل الذي المستقل المستقل المستقل المستقل المستقل المستقل المستقل المستقل المستقل المستقل المستقل المستقل المستقل المستقل المستقل المستقل المستقل المستقل المست

إذا كاتت كلمة مرور مدرك القصاسه وكلمة مرور مدرك القرص الصلب الخارجي، وكلمة مركز كلمة مرور النظام القطم المنتقل المست ملك القرص الصلب مختلفة عن كلمة مرور النظام وطلب مختلفة عن كلمة مرور النظام وطلب مختلفة عن كلمة مرور النظ

**ملاحظة:** توفر كلمة مرور المسؤول الوصول إلى الكمبيوتر ٬لكنها لا توفر الوصول إلى محرك القرص الصلب المحمي بواسطة كلمة مرور محرك القرص الصلب .

# **المواصفات**

**دليل خدمة الطراز 2100 TMLatitude من TMDell**

<span id="page-7-0"></span>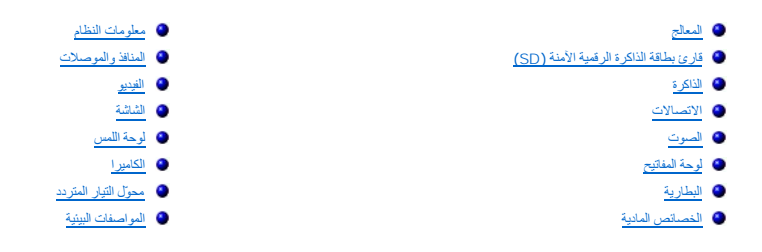

<span id="page-7-5"></span><span id="page-7-4"></span><span id="page-7-2"></span><span id="page-7-1"></span>

ملاحظة ، قد تختلف العروض باختلاف المنطقة , للحصول على مزيد من المطومات حول تكوين الكمبيوتر ، اتقر فوق Start (1 ل 15 ل صف<br>( // Start ) في ان في نظام التشغيل ( Windowsட ) هـ ( التطيعات والذعم ) Help and Support ومن ثم حدد

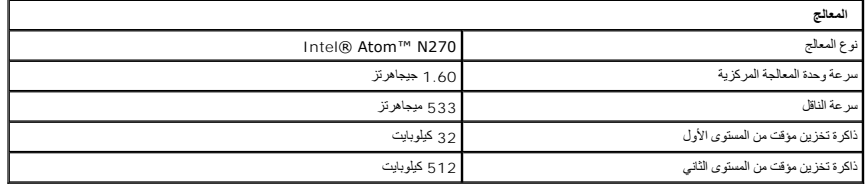

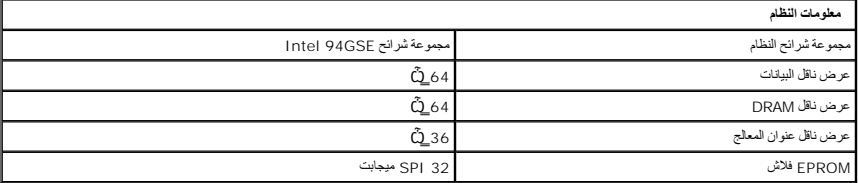

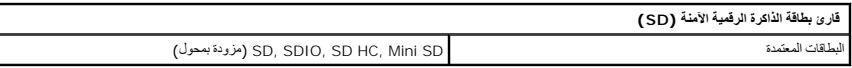

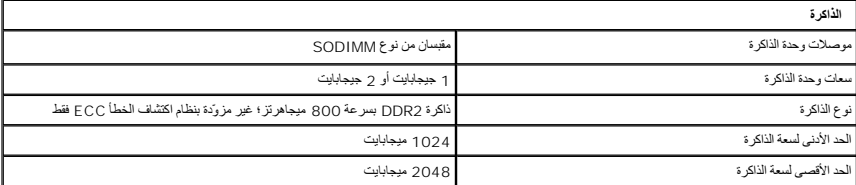

<span id="page-7-3"></span>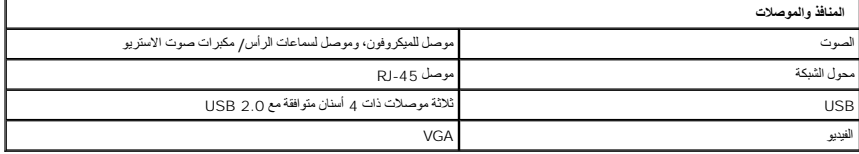

<span id="page-7-6"></span>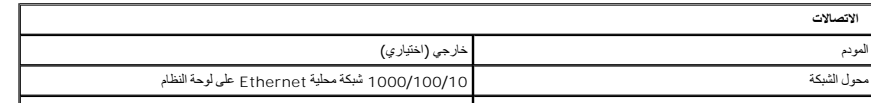

<span id="page-8-3"></span><span id="page-8-1"></span><span id="page-8-0"></span>

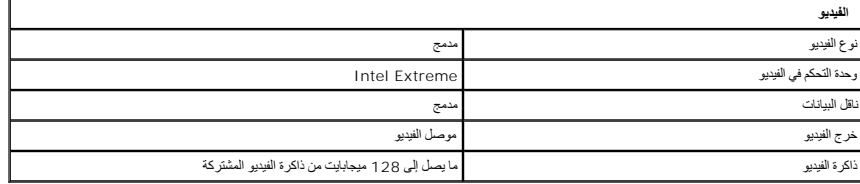

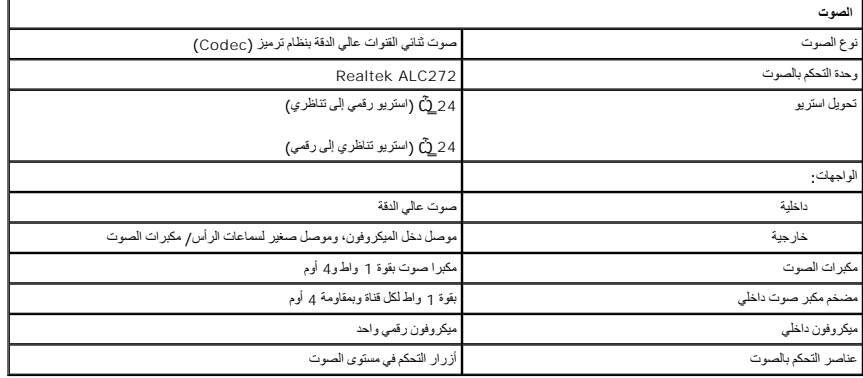

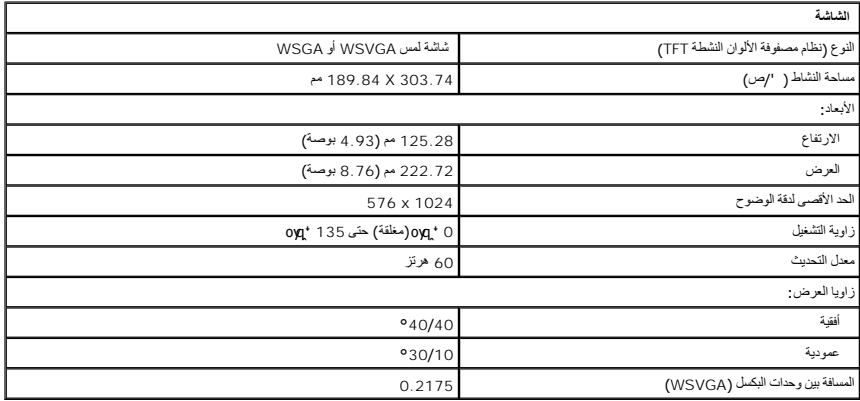

<span id="page-8-5"></span>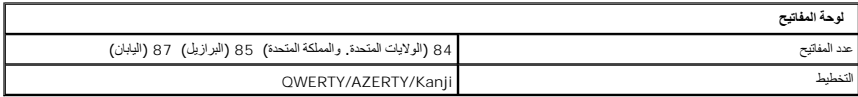

<span id="page-8-2"></span>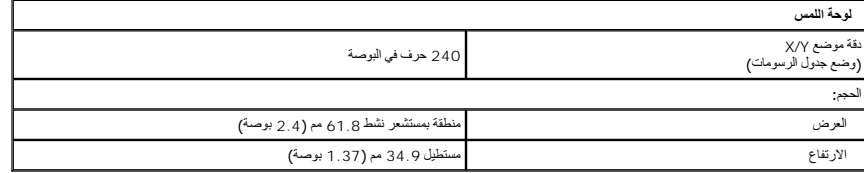

<span id="page-8-4"></span>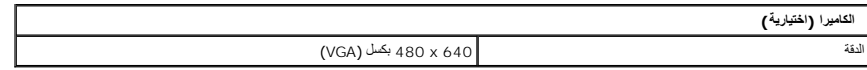

<span id="page-9-1"></span>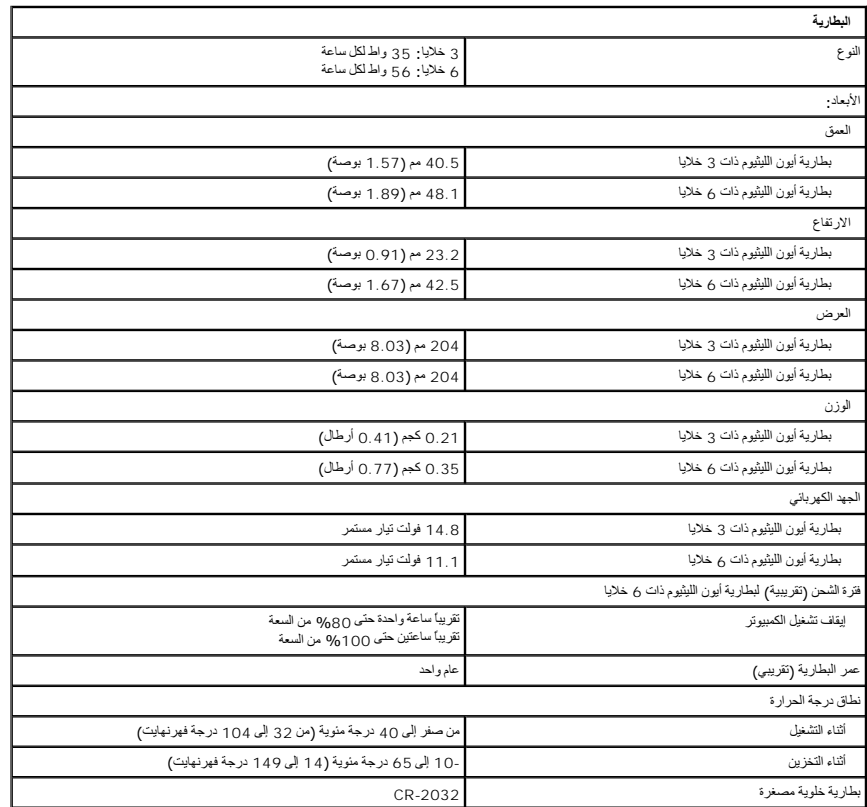

<span id="page-9-0"></span>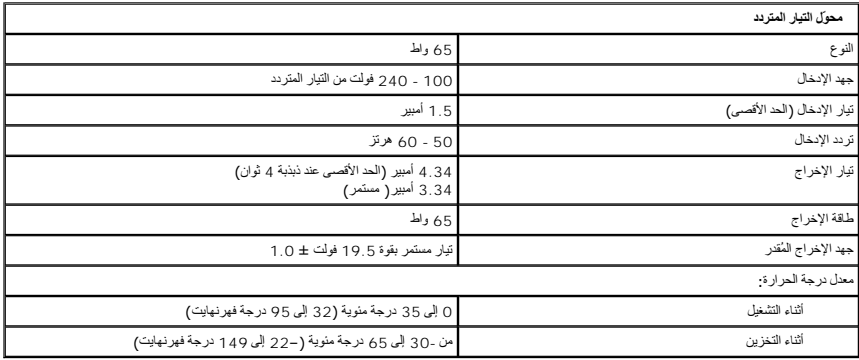

<span id="page-9-2"></span>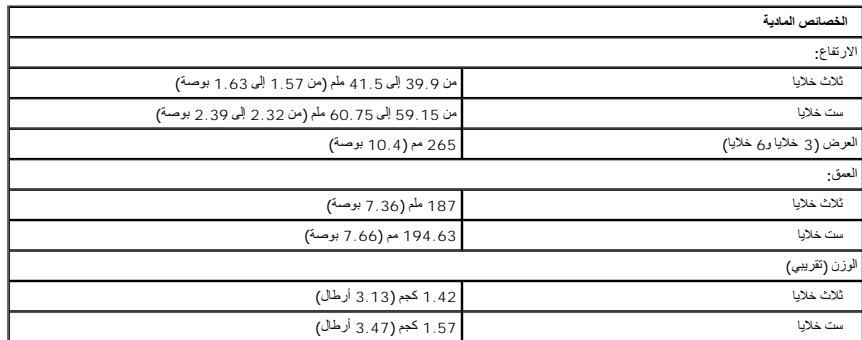

<span id="page-10-0"></span>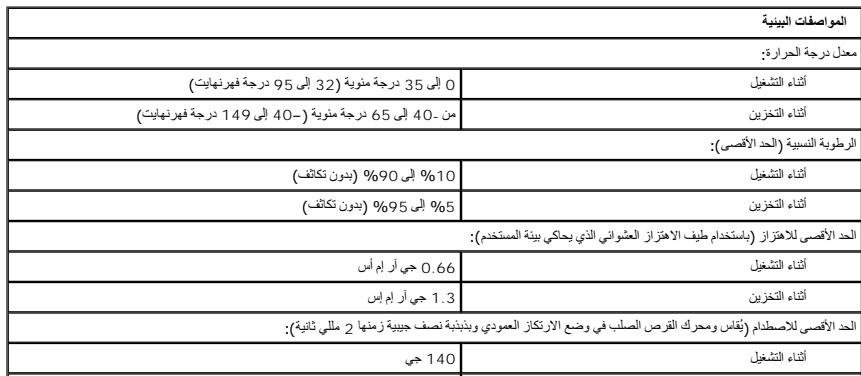

# **البطارية دليل خدمة 2100 TMLatitude من TMDell**

<span id="page-11-0"></span>تطير : قبل أن تبدأ العل داخل الكبيوتر، يرجى قراءة مغرمات الأمان الواردة مع جاز الفي المعامل المصال المعامل المشان، انظر الصفحة الرئيسية لسياسة الالتزام بالقوانين على<br>WWW.dell.com/regulatory\_compliance.

# **فك البطارية**

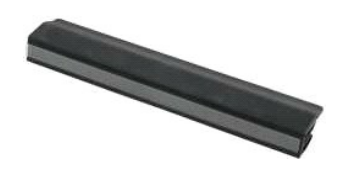

**ملاحظة:** قد تحتاج إلى تثبيت برنامج Player Flash Adobe من على موقع **com.Adobe** لعرض الرسوم التوضيحية أدناه.

. 1 اتبع الإجراءات الواردة في قسم ق<u>بل العمل داخل الكمبيوتر .</u><br>2 اسحب مز لاج تحرير البطارية إلى الوضع إلغاء التأمين .

3. أخرج البطارية من الكمبيوتر .

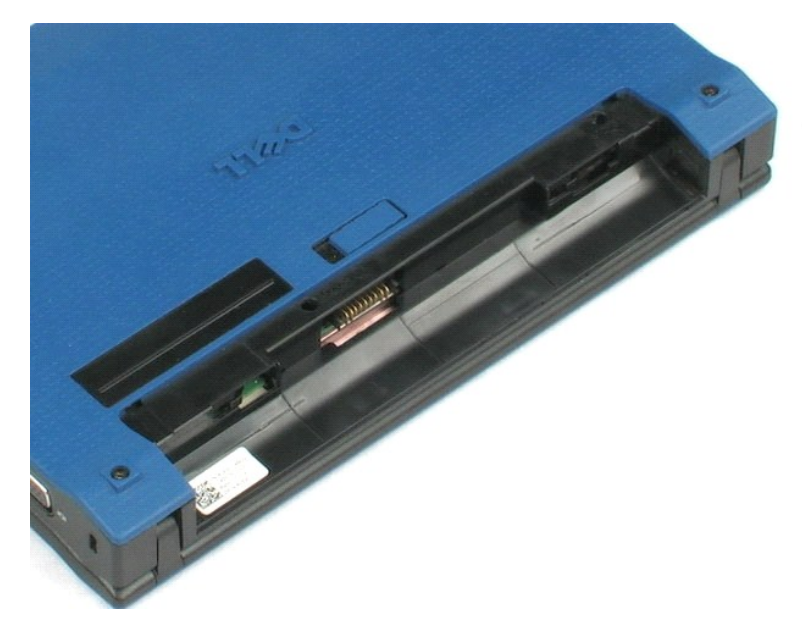

# **لوحة المفاتيح دليل خدمة 2100 TMLatitude من TMDell**

<span id="page-12-0"></span>تطير : قبل أن تبدأ العل داخل الكبيوتر، يرجى قراءة مغرمات الأمان الواردة مع جاز الفي المعامل المصال المعامل المشان، انظر الصفحة الرئيسية لسياسة الالتزام بالقوانين على<br>WWW.dell.com/regulatory\_compliance.

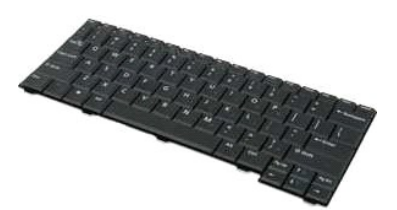

**ملاحظة:** قد تحتاج إلى تثبيت برنامج Player Flash Adobe من على موقع **com.Adobe** لتتمكن من عرض الرسوم التوضيحية أدناه.

# **إزالة لوحة المفاتيح**

- 1. اتبع الإجراءات الواردة في القسم [قبل العمل داخل الكمبيوتر](file:///C:/data/systems/late2100/ar/SM/work.htm#before) . 2. ┘ⱳꞈҿ [البطارية](file:///C:/data/systems/late2100/ar/SM/TD01_Battery.htm) من الكمبيوتر . 3. قم بفك المسمارين من لوحة المفاتيح .
	-
	-
- 4. افتح الشاشة بزاوية145 درجة وضع الكمبيوتر على حافته على سطح العمل .
	- 5. ادفع المخطاط البلاستيكي عبر مسمار المقبس .
		- 6. ضع الكمبيوتر على سطح عمل مستو . ٍ
	- 7. من أعلى الركن الأيسر للوحة المفاتيح ٬افصل لوحة المفاتيح عن الكمبيوتر .
		- 8. اقلب لوحة المفاتيح .
		- 9. افتح مشبك كابل بيانات لوحة المفاتيح .
		- 01. افصل كابل بيانات لوحة المفاتيح .
		- 11. أخرج لوحة المفاتيح من الكمبيوتر .

### **لوحة الوصول دليل خدمة 2100 TMLatitude من TMDell**

<span id="page-13-0"></span>تطير : قبل أن تبدأ العل داخل الكبيوتر، يرجى قراءة مغرمات الأمان الواردة مع جاز الفي المعامل المصال المعامل المشان، انظر الصفحة الرئيسية لسياسة الالتزام بالقوانين على<br>WWW.dell.com/regulatory\_compliance.

# **إزالة لوحة الوصول**

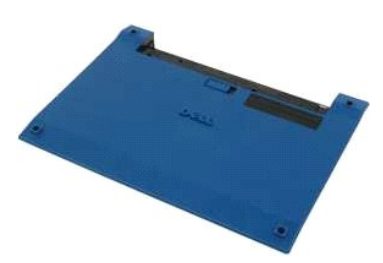

**ملاحظة:** قد تحتاج إلى تثبيت برنامج Player Flash Adobe من على موقع **com.Adobe** لعرض الرسوم التوضيحية أدناه.

- -
- 1. اتبع الإجراءات الواردة في قسم [قبل العمل داخل الكمبيوتر](file:///C:/data/systems/late2100/ar/SM/work.htm#before). 2. ┘ⱳꞈҿ [البطارية](file:///C:/data/systems/late2100/ar/SM/TD01_Battery.htm) من الكمبيوتر. 3. ┘ⱳꞈҿ [لوحة المفاتيح](file:///C:/data/systems/late2100/ar/SM/TD02_Keyboard.htm) من الكمبيوتر . 4. قم بفك المسامير الثلاثة للوحة الوصول من الكمبيوتر.
	- 5. قم بإغلاق الشاشة وقلب الكمبيوتر .
	- 6. قم بإزالة المسامير الأربعة من لوحة الوصول .
- 7. قم بعناية بفصل الزاوية الخلفية من لوحة الوصول من المواد البلاستيكية الموجودة على مسند راحة اليد .
- 8. باستخدام مخطاط أو مفك براغ ٍمسطح ٬قم بفصل المشابك البلاستيكية التي تثبت الحافة الخلفية من لوحة الوصول بالكمبيوتر .
	- 9. قم بإزالة لوحة الوصول ٬وتأكد من فصل المشابك البلاستيكية إلى جانب الحافة الأمامية من الكمبيوتر .

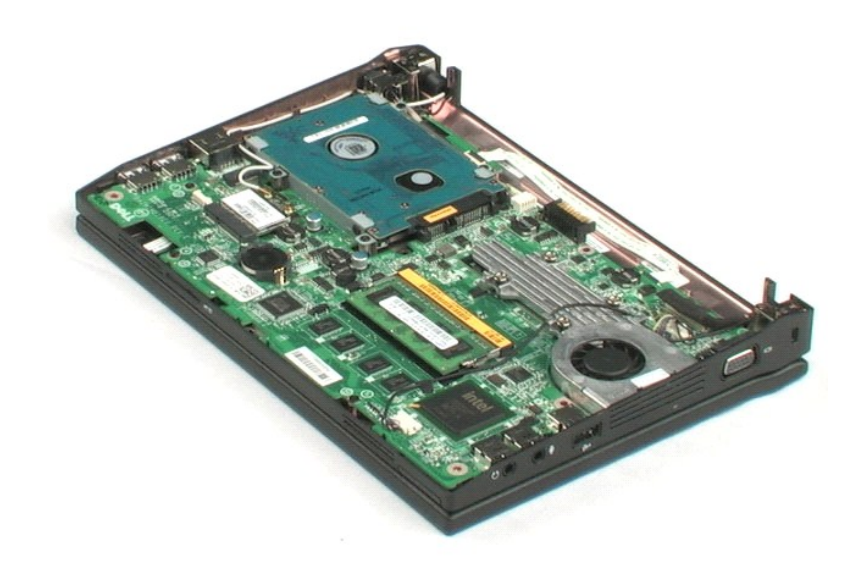

# **الذاكرة دليل خدمة 2100 TMLatitude من TMDell**

<span id="page-15-0"></span>تطير : قبل أن تبدأ العل داخل الكبيوتر، يرجى قراءة مغرمات الأمان الواردة مع جاز الفي المعامل المصال المعامل المشان، انظر الصفحة الرئيسية لسياسة الالتزام بالقوانين على<br>WWW.dell.com/regulatory\_compliance.

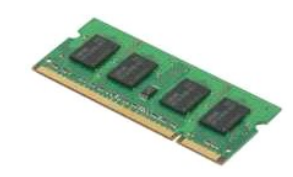

**ملاحظة:** قد تحتاج إلى تثبيت برنامج Player Flash Adobe من على موقع **com.Adobe** لتتمكن من عرض الرسوم التوضيحية أدناه.

- -
	-
- . 1- اتبع الإجراءات الواردة في قسم ق<u>بل العمل داخل الكمبيوتر.</u><br>. 2. **U**سيطار<u>ية م</u>ن الكمبيوتر.<br>. 2. W<sub>ar</sub>e الموصول من الكمبيوتر .<br>. 4. √لاح برفق مشابك التثبيت بعيدا عن وحدة الذاكرة<br>. الخبر برفق مشابك التثبيت بعيدا عن وحد

6. قم بإزالة وحدة الذاكرة من الكمبيوتر .

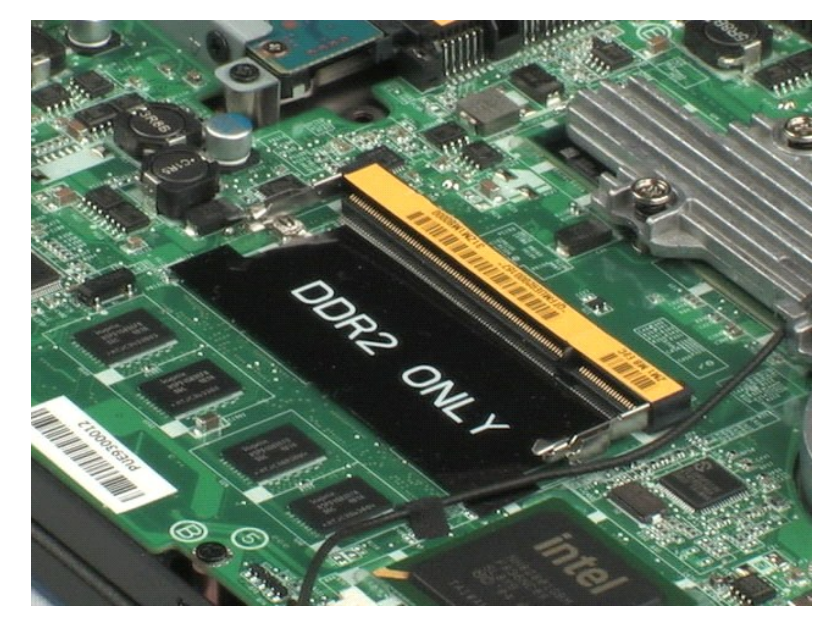

# **البطارية الخلوية المصغرة دليل خدمة 2100 TMLatitude من TMDell**

<span id="page-16-0"></span>تطير : قبل أن تبدأ العل داخل الكبيوتر، يرجى قراءة مغرمات الأمان الواردة مع جاز الفي المعامل المصال المعامل المشان، انظر الصفحة الرئيسية لسياسة الالتزام بالقوانين على<br>WWW.dell.com/regulatory\_compliance.

# **إزالة البطارية الخلوية المصغرة**

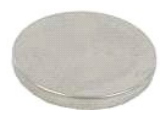

**ملاحظة:** قد تحتاج إلى تثبيت برنامج Player Flash Adobe من على موقع **com.Adobe** لتتمكن من عرض الرسوم التوضيحية أدناه.

- - -
- 1. اتبع الإجراءات الواردة في قسم [قبل العمل داخل الكمبيوتر](file:///C:/data/systems/late2100/ar/SM/work.htm#before) . 2. ┘ⱳꞈҿ [البطارية](file:///C:/data/systems/late2100/ar/SM/TD01_Battery.htm) من الكمبيوتر . 3. ┘ⱳꞈҿ [لوحة المفاتيح](file:///C:/data/systems/late2100/ar/SM/TD02_Keyboard.htm) من الكمبيوتر . 4. ┘ⱳꞈҿ [لوحة الوصول](file:///C:/data/systems/late2100/ar/SM/TD03_Access_Panel.htm) من الكمبيوتر . 5. باستخدام مخطاط بلاستيكي ٬قم برفع البطارية الخلوية المصغرة من فتحتها على لوحة النظام .
	- 6. قم بإزالة البطارية الخلوية المصغرة من الكمبيوتر .

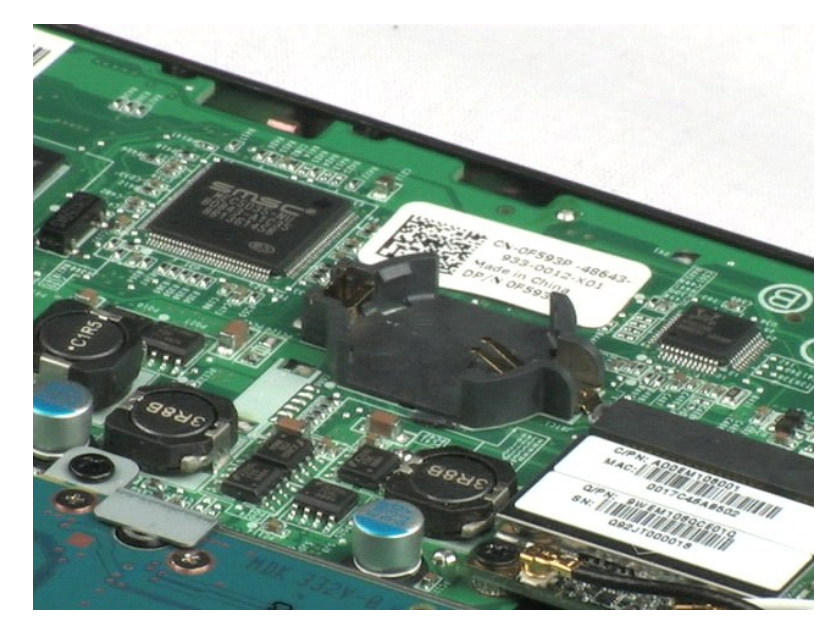

# **بطاقة شبكة الاتصال المحلية اللاسلكية (WLAN( دليل خدمة 2100 TMLatitude من TMDell**

<span id="page-17-0"></span>تطير : قبل أن تبدأ العل ذاخل الكبيوتر، يرجى قراءة مغرمات الأمان الواردة مع جاز الفي المعامل المصال المعامل الشراء المسلمة المصلحة الرئيسية المواسفة الإلتزام بالقوانين على<br>www.dell.com/regulatory\_compliance.

#### **إزالة بطاقة WLAN**

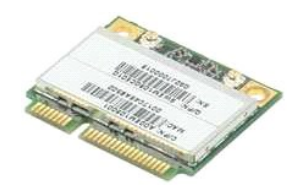

**ملاحظة:** قد تحتاج إلى تثبيت برنامج Player Flash Adobe من على موقع **com.Adobe** لتتمكن من عرض الرسوم التوضيحية أدناه.

- -
	-
- 1. اتبع الإجراءات الواردة في قسم [قبل العمل داخل الكمبيوتر](file:///C:/data/systems/late2100/ar/SM/work.htm#before) . 2. ┘ⱳꞈҿ [البطارية](file:///C:/data/systems/late2100/ar/SM/TD01_Battery.htm) من الكمبيوتر . 3. ┘ⱳꞈҿ [لوحة المفاتيح](file:///C:/data/systems/late2100/ar/SM/TD02_Keyboard.htm) من الكمبيوتر . 4. ┘ⱳꞈҿ [لوحة الوصول](file:///C:/data/systems/late2100/ar/SM/TD03_Access_Panel.htm) من الكمبيوتر . 5. افصل كابلات هوائي WLAN من البطاقة .

6. قم بفك المسمار الذي يثبت وحدة WLAN بقاعدة الكمبيوتر .

7. قم بإزالة وحدة WLAN من الكمبيوتر .

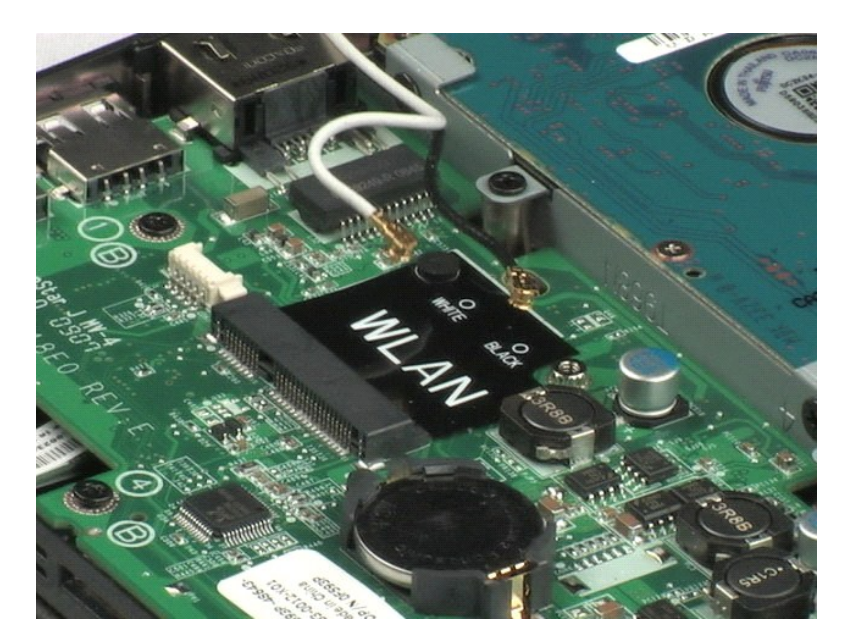

# **المشتت الحراري دليل خدمة 2100 TMLatitude من TMDell**

<span id="page-18-0"></span>تطير : قبل أن تبدأ العل داخل الكبيوتر، يرجى قراءة مغرمات الأمان الواردة مع جاز الفي المعامل المصال المعامل المشان، انظر الصفحة الرئيسية لسياسة الالتزام بالقوانين على<br>WWW.dell.com/regulatory\_compliance.

# **إزالة المشتت الحراري**

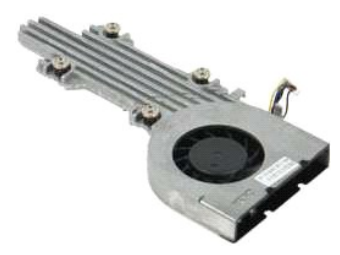

**ملاحظة:** قد تحتاج إلى تثبيت برنامج Player Flash Adobe من على موقع **com.Adobe** لعرض الرسوم التوضيحية أدناه.

- - -
- .1 التبع الإجراءات الواردة في قسم <u>قبل العمل داخل الكمبيوتر .</u><br>.2 ـ م<mark>اريجا المطارية</mark> من الكمبيوتر .<br>.2 ـ مار<u>يجا المساكس م</u>ن الكمبيرتر .<br>.4 ـ فهر<u>جا دـ 5 الوصول</u> من الكمبيرتر .<br>.5 ـ افصل كابل مكبر الصوت وأخرج الكابل من م
	- 6. افصل كابل طاقة المروحة عن لوحة النظام .
	- 7. فك مسامير التثبيت الأربعة على المشتت الحراري .
		- 8. ارفع المشتت الحراري وأخرجه من الكمبيوتر .

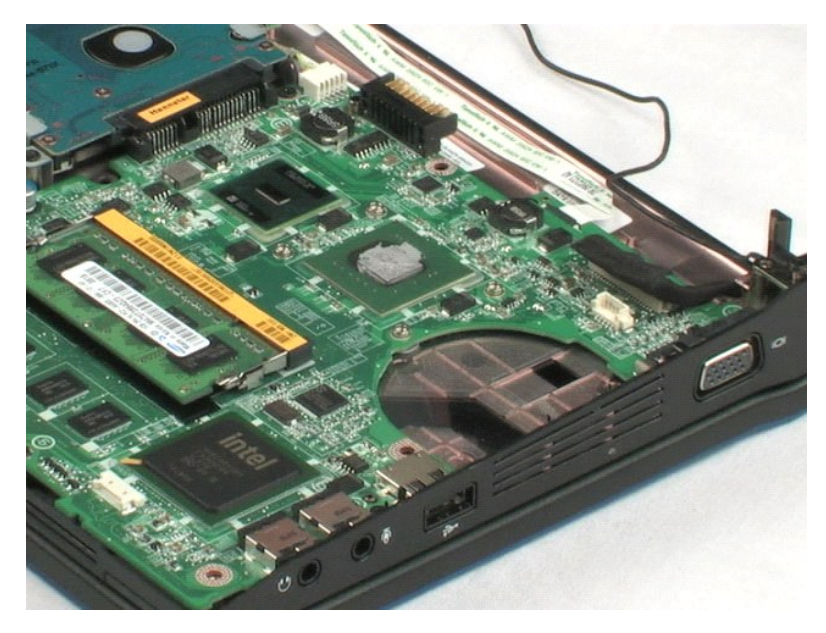

# **محرك الأقراص الصلبة دليل خدمة 2100 TMLatitude من TMDell**

<span id="page-19-0"></span>تطير : قبل أن تبدأ العل داخل الكبيوتر، يرجى قراءة مغرمات الأمان الواردة مع جاز الفي المعامل المصال المعامل المشان، انظر الصفحة الرئيسية لسياسة الالتزام بالقوانين على<br>WWW.dell.com/regulatory\_compliance.

# **إزالة محرك الأقراص الصلبة**

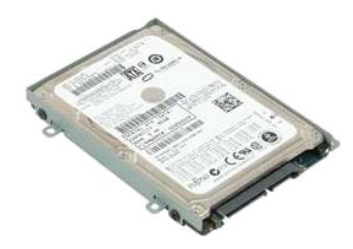

**ملاحظة:** قد تحتاج إلى تثبيت برنامج Player Flash Adobe من على موقع **com.Adobe** لعرض الرسوم التوضيحية أدناه.

- 
- -
- .1 التبع الإجراءات الواردة في قسم <u>قبل العمل داخل الكمبيوتر.</u><br>.2 ـ م<mark>اريما</mark> <u>المواردة</u> من الكمبيوتر<br>.2 ـ مار<u>يما والمواردة ال</u>فقي من الكمبيوتر<br>.4 ـ فهر<u>ي أرحة الوصول</u> من الكمبيوتر .<br>.5 ـ قم بظك المسامير الأربعة التي تثبت
- 6. ادفع بمحرك القرص الصلب نحو ناحية الكمبيوتر ٬وأخرجه من لوحة النظام .
	- 7. ارفع محرك القرص الصلب وأخرجه من الكمبيوتر .

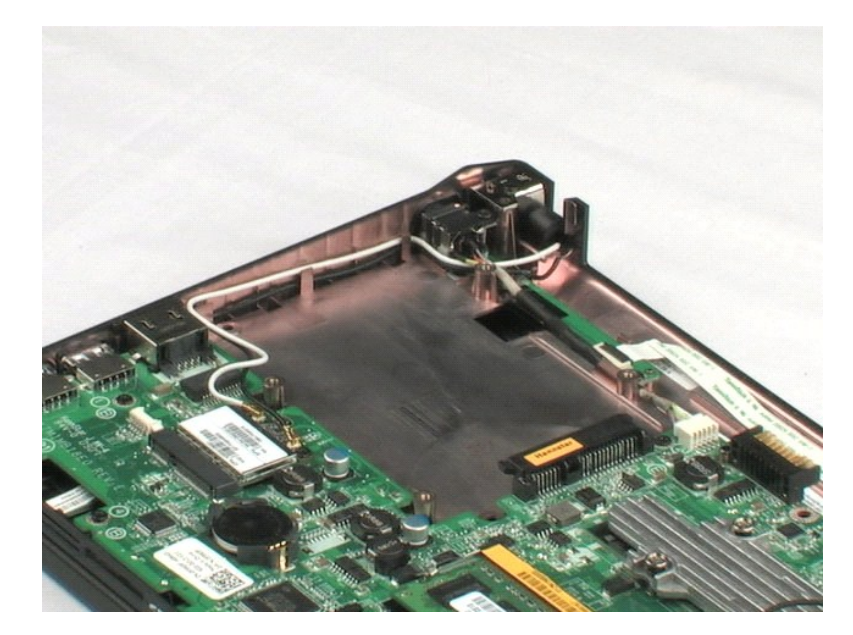

# **مسند محرك القرص الصلب دليل خدمة 2100 TMLatitude من TMDell**

<span id="page-20-0"></span>تطير : قبل أن تبدأ العل داخل الكبيوتر، يرجى قراءة مغرمات الأمان الواردة مع جاز الفي المعامل المصال المعامل المشان، انظر الصفحة الرئيسية لسياسة الالتزام بالقوانين على<br>WWW.dell.com/regulatory\_compliance.

# **إزالة مسند محرك القرص الصلب**

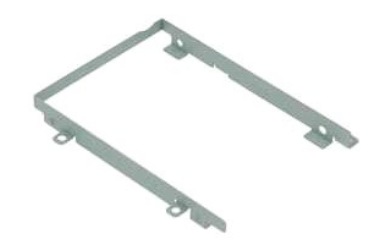

**ملاحظة:** قد تحتاج إلى تثبيت برنامج Player Flash Adobe من على موقع **com.Adobe** لعرض الرسوم التوضيحية أدناه.

- - -
		-
- 1. اتبع الإجراءات الواردة في قسم [قبل العمل داخل الكمبيوتر](file:///C:/data/systems/late2100/ar/SM/work.htm#before) . 2. ┘ⱳꞈҿ [البطارية](file:///C:/data/systems/late2100/ar/SM/TD01_Battery.htm) من الكمبيوتر . 3. ┘ⱳꞈҿ [لوحة المفاتيح](file:///C:/data/systems/late2100/ar/SM/TD02_Keyboard.htm) من الكمبيوتر . 4. ┘ⱳꞈҿ [لوحة الوصول](file:///C:/data/systems/late2100/ar/SM/TD03_Access_Panel.htm) من الكمبيوتر . 5. قم بإزالة [محرك القرص الصلب](file:///C:/data/systems/late2100/ar/SM/TD08_HDD.htm) من الكمبيوتر . 6. قم بإزالة مسماري مسند محرك القرص الصلب اللذين يثبتان محرك القرص الصلب إلى ناحية واحدة من المسند .
	- - 7. قم بتدوير محرك القرص الصلب لرؤية المسمارين الموجودين على الجانب المقابل .
			- 8. قم بإزالة المسمارين المتبقيين من مسند محرك القرص الصلب .
				- 9. أخرج محرك القرص الصلب من مسنده .

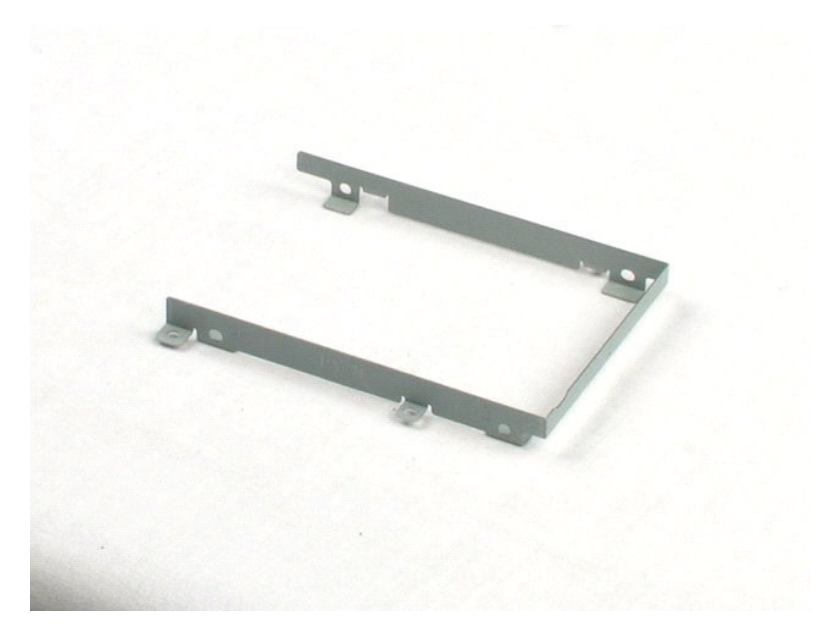

# **مجموعة الشاشة**

**دليل خدمة 2100 TMLatitude من TMDell**

<span id="page-22-0"></span>تطير : قبل أن تبدأ العل داخل الكبيوتر، يرجى قراءة مغرمات الأمان الواردة مع جاز الفي المعامل المصال المعامل المشان، انظر الصفحة الرئيسية لسياسة الالتزام بالقوانين على<br>WWW.dell.com/regulatory\_compliance.

# **إزالة مجموعة الشاشة**

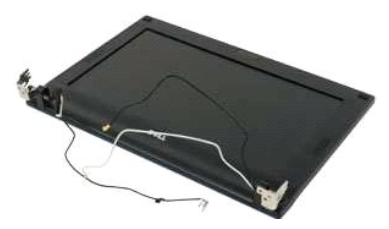

**ملاحظة:** قد تحتاج إلى تثبيت برنامج Player Flash Adobe من على موقع **com.Adobe** لعرض الرسوم التوضيحية أدناه.

- -
	-
- 1. اتبع الإجراءات الواردة في قسم [قبل العمل داخل الكمبيوتر](file:///C:/data/systems/late2100/ar/SM/work.htm#before) . 2. ┘ⱳꞈҿ [البطارية](file:///C:/data/systems/late2100/ar/SM/TD01_Battery.htm) من الكمبيوتر . 3. ┘ⱳꞈҿ [لوحة المفاتيح](file:///C:/data/systems/late2100/ar/SM/TD02_Keyboard.htm) من الكمبيوتر . 4. ┘ⱳꞈҿ [لوحة الوصول](file:///C:/data/systems/late2100/ar/SM/TD03_Access_Panel.htm) من الكمبيوتر . 5. افصل كابل مكبر الصوت عن لوحة النظام وقم بإزالته من مسار التوجيه الخاص به .
- - 6. افصل كابل البيانات عن لوحة النظام .
	- 7. افصل كابل طاقة التيار المستمر عن لوحة النظام .
- 8. افصل كابلات الهوائي من بطاقة WLAN وأخرج الكابلات من مسار التوجيه الخاص بها .
- 9. ضع قاعدة الكمبيوتر على سطح مستو ٬ٍوقم بتدوير مجموعة الشاشة في الوضعية المفتوحة .
	- 01. انزع مسماري تثبيت مجموعة شاشة بالكمبيوتر .
- 11. قم بإخراج مجموعة الشاشة نحو قاعدة الكمبيوتر ٬من ثم أخرج مجموعة الشاشة من الكمبيوتر .

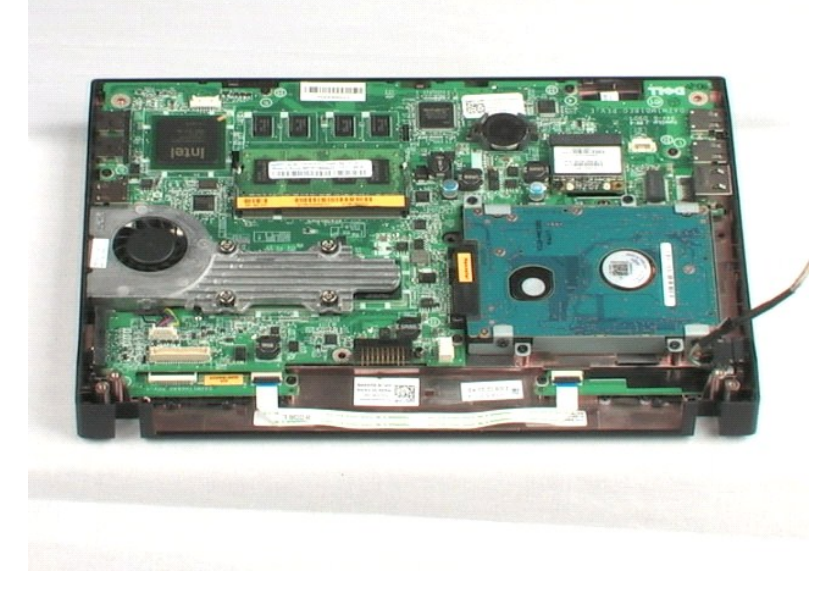

# **الإطار الأمامي للشاشة دليل خدمة 2100 TMLatitude من TMDell**

<span id="page-24-0"></span>تطير : قبل أن تبدأ العل داخل الكبيوتر، يرجى قراءة مغرمات الأمان الواردة مع جاز الفي المعامل المصال المعامل المشان، انظر الصفحة الرئيسية لسياسة الالتزام بالقوانين على<br>WWW.dell.com/regulatory\_compliance.

**إزالة الإطار الأمامي للشاشة**

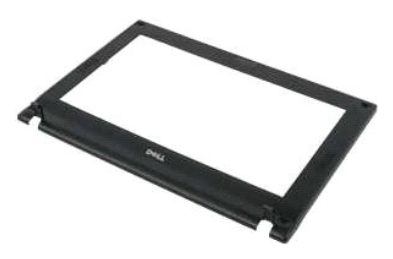

**ملاحظة:** قد تحتاج إلى تثبيت برنامج Player Flash Adobe من على موقع **com.Adobe** لعرض الرسوم التوضيحية أدناه.

- - -
		-
	-
- 1. اتبع الإجراءات الواردة في قسم [قبل العمل داخل الكمبيوتر](file:///C:/data/systems/late2100/ar/SM/work.htm#before) . 2. ┘ⱳꞈҿ [البطارية](file:///C:/data/systems/late2100/ar/SM/TD01_Battery.htm) من الكمبيوتر . 3. ┘ⱳꞈҿ [لوحة المفاتيح](file:///C:/data/systems/late2100/ar/SM/TD02_Keyboard.htm) من الكمبيوتر . 4. ┘ⱳꞈҿ [لوحة الوصول](file:///C:/data/systems/late2100/ar/SM/TD03_Access_Panel.htm) من الكمبيوتر . 5. قم بإزالة [مجموعة الشاشة](file:///C:/data/systems/late2100/ar/SM/TD10_LCD_Assembly.htm) من الكمبيوتر . 6. باستخدام مخطاط بلاستيكي ٬ارفع أغطية المسامير المطاطية الأربعة من الإطار الأمامي .

7. قم بإزالة المسامير الأربعة التي تثبت الإطار الأمامي للشاشة بمجموعة الشاشة .

8. من الحافة العلوية للإطار الأمامي للشاشة ٬قم برفق برفع حافة الإطار الأمامي للشاشة من وسط مجموعة الشاشة .

9. قم بإزالة الإطار الأمامي للشاشة من مجموعة الشاشة .

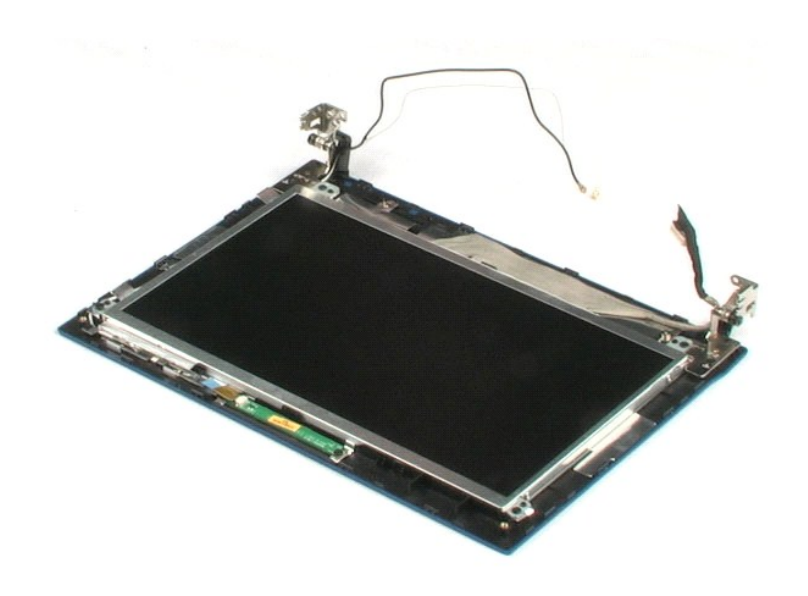

# **لوحة LED الخاصة بالشاشة دليل خدمة 2100 TMLatitude من TMDell**

<span id="page-26-0"></span>تطير : قبل أن تبدأ العل ذاخل الكبيوتر، يرجى قراءة مغرمات الأمان الواردة مع جاز الفي المعامل المصال المعامل الشراء المسلمة المصلحة الرئيسية المواسفة الإلتزام بالقوانين على<br>www.dell.com/regulatory\_compliance.

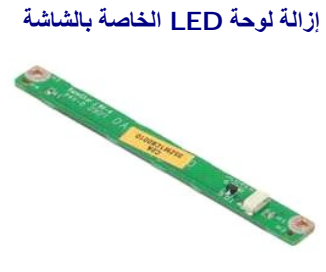

**ملاحظة:** قد تحتاج إلى تثبيت برنامج Player Flash Adobe من على موقع **com.Adobe** لعرض الرسوم التوضيحية أدناه.

- -
	-
	-
	-
- .1 التي الإجراءات الواردة في قسم <u>قبل العمل داخل الكمبيرة .</u><br>2 . هي الس<u>ار الموارد من ا</u>لكمبيرتر .<br>4 . في الص<u>الحية المفات</u>ح من الكمبيرتر .<br>4 . في المجال<u>د من المستقدم المثالة من ال</u>كمبيرتر .<br>5 . ثم يزال المستقدم المستقدم
	- 8. قم بإزالة المسمارين اللذين يثبتان لوحة LED بمجموعة الشاشة .
	- 9. قم بإزالة لوحة LED الخاصة بالشاشة من مجموعة الشاشة .

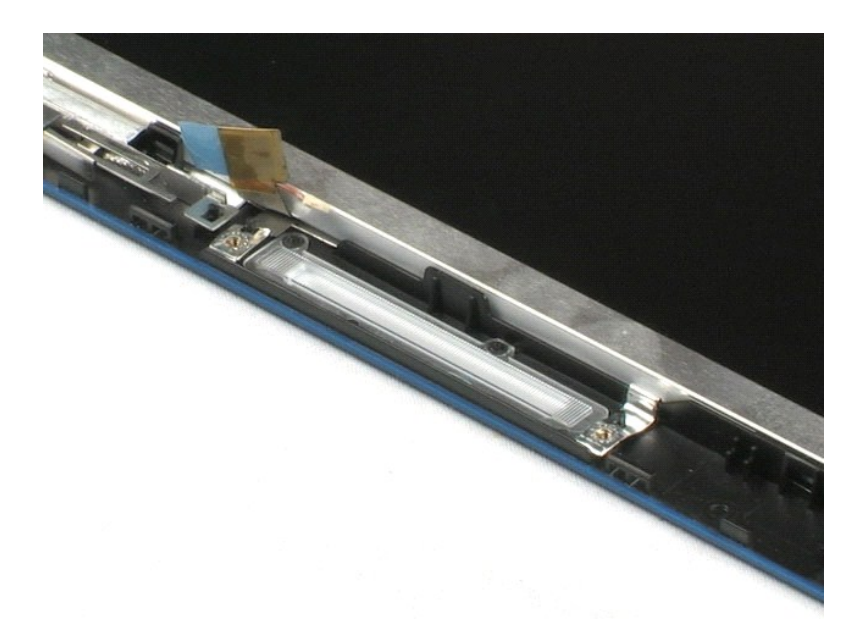

# **لوحة الشاشة**

**دليل خدمة 2100 TMLatitude من TMDell**

<span id="page-27-0"></span>تطير : قبل أن تبدأ العل داخل الكبيوتر، يرجى قراءة مغرمات الأمان الواردة مع جاز الفي المعامل المصال المعامل المشان، انظر الصفحة الرئيسية لسياسة الالتزام بالقوانين على<br>WWW.dell.com/regulatory\_compliance.

**إزالة لوحة الشاشة**

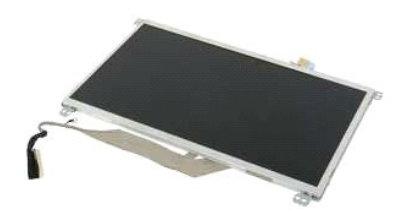

**ملاحظة:** قد تحتاج إلى تثبيت برنامج Player Flash Adobe من على موقع **com.Adobe** لعرض الرسوم التوضيحية أدناه.

- 
- 
- 
- 
- 1 التيم الإجراءات الواردة في قدم <u>قبل العمل داخل الكمبيونز .</u><br>2 لا لهم المطارية من الكمبيوتر .<br>**9 لا لهم ال**يطارية من الكمبيوتر .<br>4 لا لهم الحياة المطالعة من الكمبيوتر .<br>5 لا هما لكم الخطور الأمامي المناشئة من م

8. قم بفك مسمار كابل التثبيت الأرضي .

9. أعد تركيب المسامير الأربعة التي تثبت لوحة الشاشة بمجموعة الشاشة .

01. قم بإزالة لوحة الشاشة من مجموعة الشاشة .

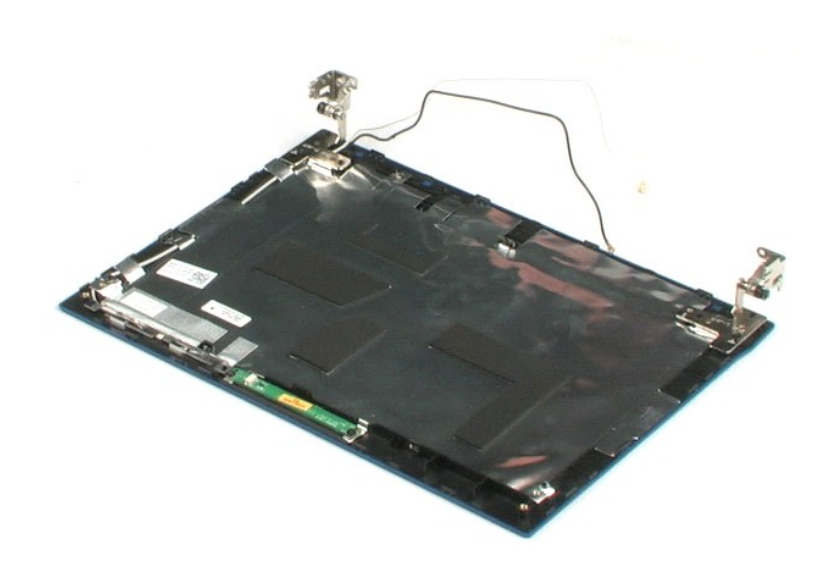

# **كابل الشاشة**

**دليل خدمة 2100 TMLatitude من TMDell**

<span id="page-28-0"></span>تطير : قبل أن تبدأ العل داخل الكبيوتر، يرجى قراءة مغرمات الأمان الواردة مع جاز الفي المعامل المصال المعامل المشان، انظر الصفحة الرئيسية لسياسة الالتزام بالقوانين على<br>WWW.dell.com/regulatory\_compliance.

# **فك كابل الشاشة**

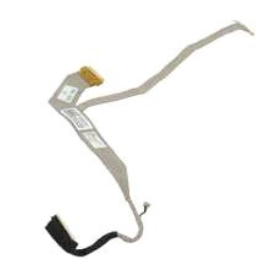

**ملاحظة:** قد تحتاج إلى تثبيت برنامج Player Flash Adobe من على موقع **com.Adobe** لعرض الرسوم التوضيحية أدناه.

- -
	-
	-
	-
- 
- .1 النبع الإجراءات الواردة في قسم <u>قبل العمل داخل الكمبيوتر</u>.<br>2 ـ الإس<u>رام المساردي</u>ة من الكمبيوتر .<br>4 ـ الإسرائيل المساردية من الكمبيوتر .<br>4 ـ إسرائيل المسيح المسائل المثال المستمر .<br>4 ـ قم باز اله لوحه الشاشة من مجموعة
	- 9. افصل كابل بيانات الشاشة وأخرجه من لوحة الشاشة .

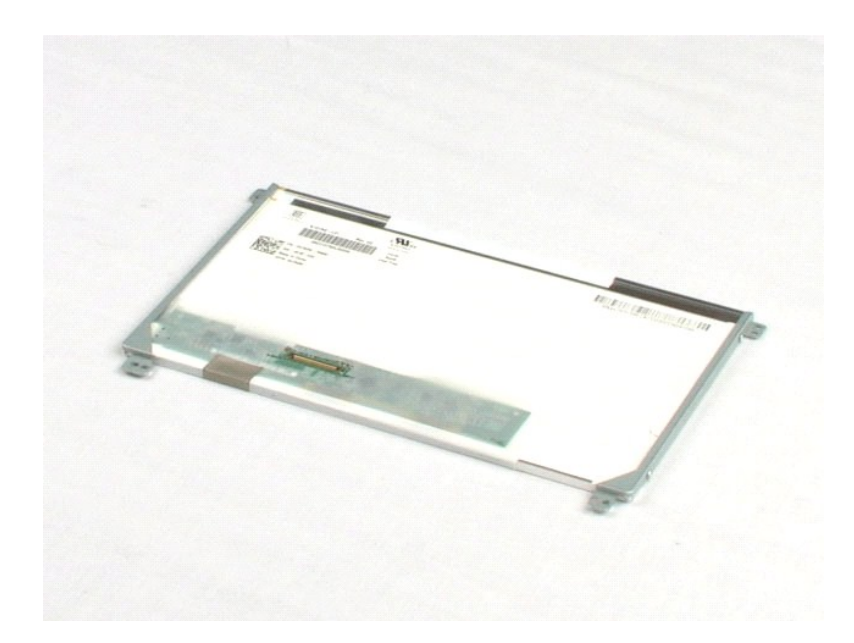

# **مساند الشاشة**

**دليل خدمة 2100 TMLatitude من TMDell**

<span id="page-29-0"></span>تطير : قبل أن تبدأ العل داخل الكبيوتر، يرجى قراءة مغرمات الأمان الواردة مع جاز الفي المعامل المصال المعامل المشان، انظر الصفحة الرئيسية لسياسة الالتزام بالقوانين على<br>WWW.dell.com/regulatory\_compliance.

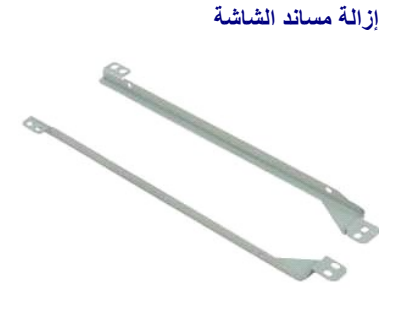

**ملاحظة:** قد تحتاج إلى تثبيت برنامج Player Flash Adobe من على موقع **com.Adobe** لعرض الرسوم التوضيحية أدناه.

- - -
	-
	-
- 
- 1. اتبع الإجراءات الواردة في قسم [قبل العمل داخل الكمبيوتر](file:///C:/data/systems/late2100/ar/SM/work.htm#before) . 2. ┘ⱳꞈҿ [البطارية](file:///C:/data/systems/late2100/ar/SM/TD01_Battery.htm) من الكمبيوتر . 3. ┘ⱳꞈҿ [لوحة المفاتيح](file:///C:/data/systems/late2100/ar/SM/TD02_Keyboard.htm) من الكمبيوتر . 4. ┘ⱳꞈҿ [لوحة الوصول](file:///C:/data/systems/late2100/ar/SM/TD03_Access_Panel.htm) من الكمبيوتر . 5. قم بإزالة [مجموعة الشاشة](file:///C:/data/systems/late2100/ar/SM/TD10_LCD_Assembly.htm) من الكمبيوتر . 6. قم بإزالة [الإطار الأمامي للشاشة](file:///C:/data/systems/late2100/ar/SM/TD11_LCD_Bezel.htm) من مجموعة الشاشة . 7. قم بإزالة [لوحة الشاشة](file:///C:/data/systems/late2100/ar/SM/TD13_LCD_Panel.htm) من مجموعة الشاشة . 8. قم بإزالة المسمارين اللذين يثبتان مسند الشاشة بجهة واحدة من لوحة الشاشة .

9. قم بإزالة مسند الشاشة من لوحة الشاشة .

01. قم بتدوير لوحة الشاشة للوصول إلى المسند الثاني .

11. قم بإزالة المسمارين اللذين يثبتان مسند الشاشة بالجهة الأخرى من لوحة الشاشة .

21. قم بإزالة مسند الشاشة الثاني من لوحة الشاشة .

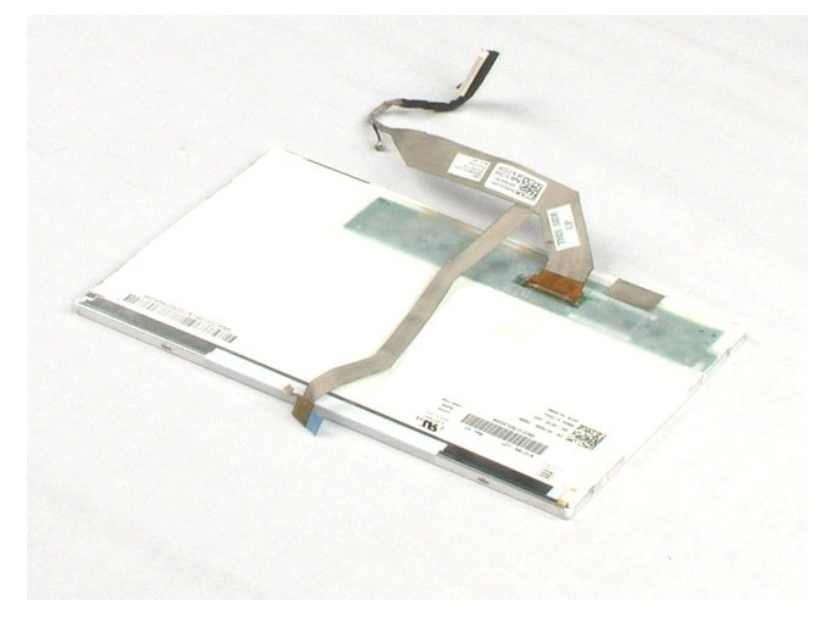

# **لوحة النظام**

**دليل خدمة 2100 TMLatitude من TMDell**

<span id="page-31-0"></span>تطير : قبل أن تبدأ العل داخل الكبيوتر، يرجى قراءة مغرمات الأمان الواردة مع جاز الفي المعامل المصال المعامل المشان، انظر الصفحة الرئيسية لسياسة الالتزام بالقوانين على<br>WWW.dell.com/regulatory\_compliance.

**إزالة لوحة النظام**

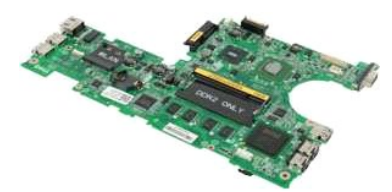

**ملاحظة:** قد تحتاج إلى تثبيت برنامج Player Flash Adobe من على موقع **com.Adobe** لعرض الرسوم التوضيحية أدناه.

- - -
		-
- .1 أنتيع الإسراءات الواردة في قسم <u>قبل العمل داخل الكسيوتر .</u><br>2 . 2 إن المساويات المتعلون من الكسيوتر .<br>**9 . أن المجا**لي<u>ة المساوت المتا</u>قع من الكمبيوتر .<br>4 . في <u>المجالية الذي يتيت</u> كايل لوحة للنساء بالموجد .<br>4 . القح ال
	- 7. افصل كابل لوحة اللمس من لوحة النظام .
- 8. افتح المشبك الذي يثبت كابل بيانات لوحة الأزرار بلوحة النظام .
	- 9. افصل كابل بيانات لوحة الأزرار عن لوحة النظام .
		- 01. اقلب الكمبيوتر .
- 11. قم بإزالة المسامير الستة التي تثبت لوحة النظام بهيكل الكمبيوتر .

. 21 قم بتحديد جانب لوحة النظام بمنافذ USB المتصلة، ثم ارفع هذا التزام المن الهيكل. قم بعدها بإزالة لوحة النظام من الهيكل وضعها جانبا على سطح مستو، ونظيف

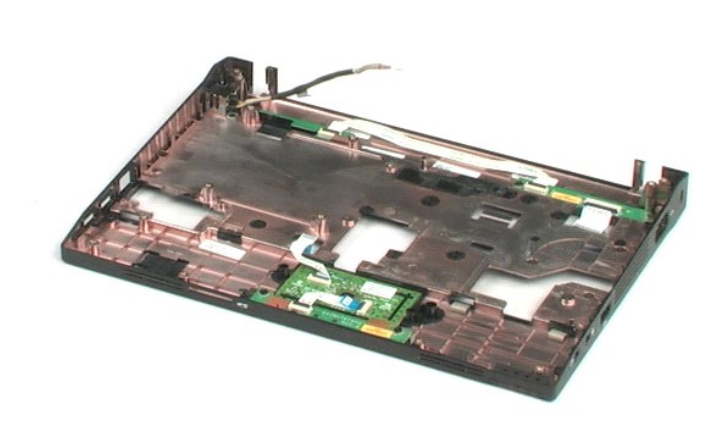

# **كابل طاقة التيار المستمر دليل خدمة 2100 TMLatitude من TMDell**

<span id="page-33-0"></span>تطير : قبل أن تبدأ العل داخل الكبيوتر، يرجى قراءة مغرمات الأمان الواردة مع جاز الفي المعامل المصال المعامل المشان، انظر الصفحة الرئيسية لسياسة الالتزام بالقوانين على<br>WWW.dell.com/regulatory\_compliance.

**إزالة كابل طاقة التيار المستمر**

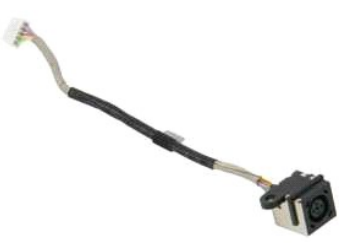

**ملاحظة:** قد تحتاج إلى تثبيت برنامج Player Flash Adobe من على موقع **com.Adobe** لعرض الرسوم التوضيحية أدناه.

- -
	-
- 1. اتبع الإجراءات الواردة في قسم [قبل العمل داخل الكمبيوتر](file:///C:/data/systems/late2100/ar/SM/work.htm#before) . 2. ┘ⱳꞈҿ [البطارية](file:///C:/data/systems/late2100/ar/SM/TD01_Battery.htm) من الكمبيوتر . 3. ┘ⱳꞈҿ [لوحة المفاتيح](file:///C:/data/systems/late2100/ar/SM/TD02_Keyboard.htm) من الكمبيوتر . 4. ┘ⱳꞈҿ [لوحة الوصول](file:///C:/data/systems/late2100/ar/SM/TD03_Access_Panel.htm) من الكمبيوتر . 5. افصل كابل طاقة التيار المستمر عن لوحة النظام .
- 6. قم بإزالة المسمار الذي يثبت موصل كابل طاقة التيار المستمر بلوحة النظام .
	- 7. ارفع كابل طاقة التيار المستمر وأخرجه من الكمبيوتر .

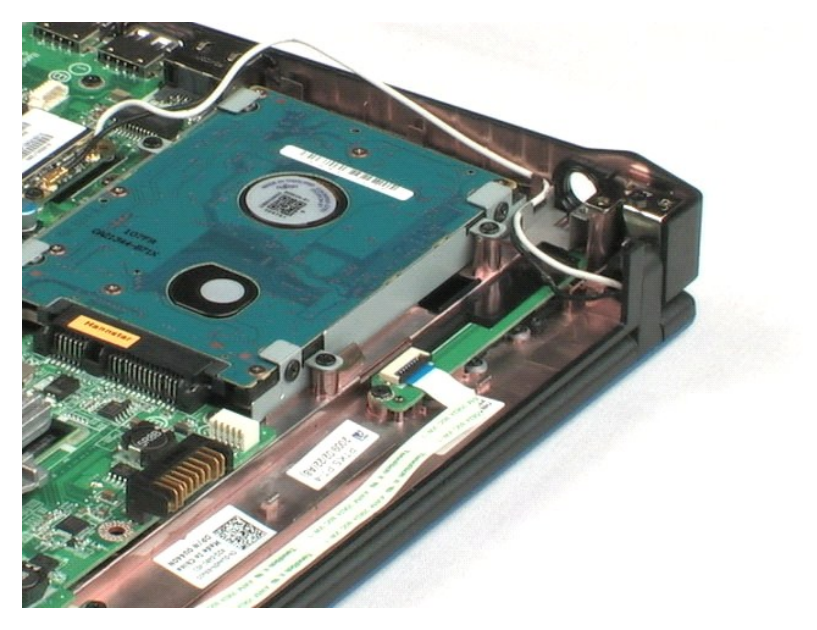

# **بطاقة داخلية مزودة بتقنية RBluetooth اللاسلكية**

**دليل خدمة 2100 TMLatitude من TMDell**

<span id="page-34-0"></span>تطير : قبل أن تبدأ العل ذاخل الكبيوتر، يرجى قراءة مغرمات الأمان الواردة مع جاز الفي المعامل المصال المعامل الشراء المسلمة المصلحة الرئيسية المواسفة الإلتزام بالقوانين على<br>www.dell.com/regulatory\_compliance.

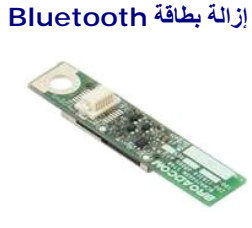

**ملاحظة:** قد تحتاج إلى تثبيت برنامج Player Flash Adobe من على موقع **com.Adobe** لعرض الرسوم التوضيحية أدناه.

- -
	-
	-
	-
- .1 التي الإجراءات الواردة في قدم <u>قبل العمل داخل الكمبيرتر</u>.<br>2 . لم الهجا<u>ء المدارية م</u>ن الكمبيوتر .<br>. 4 . لم المجموعة المفاتح من الكمبيرتر .<br>. 5 . ثم بلا الة ا<u>لحمد و المثال</u>مات من الكمبيرتر .<br>. 5 . أمس<u>ك بجاتيي و دة الم</u>

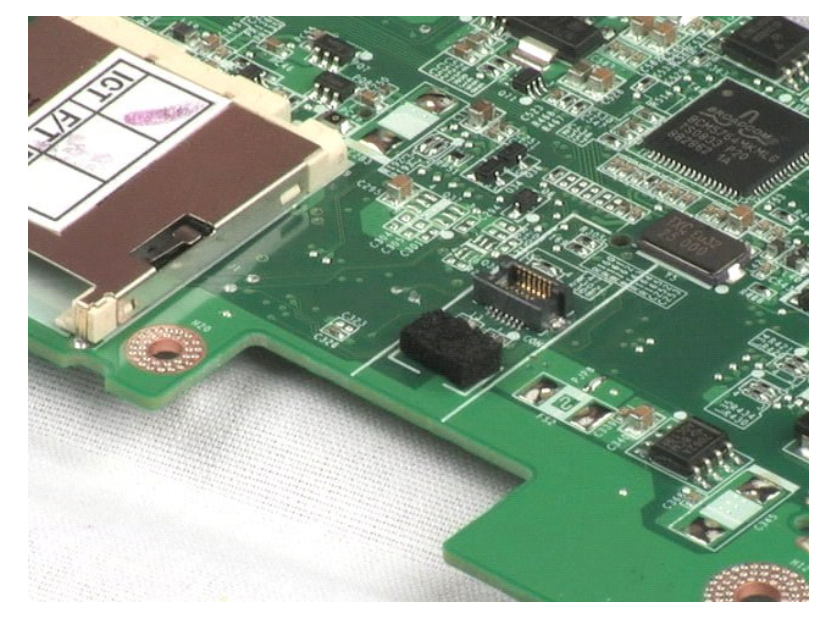

# **غطاء الشاشة المفصلي**

**دليل خدمة 2100 TMLatitude من TMDell**

<span id="page-35-0"></span>تطير : قبل أن تبدأ العل داخل الكبيوتر، يرجى قراءة مغرمات الأمان الواردة مع جاز الفي المعامل المصال المعامل المشان، انظر الصفحة الرئيسية لسياسة الالتزام بالقوانين على<br>WWW.dell.com/regulatory\_compliance.

**إزالة غطاء الشاشة المفصلي**

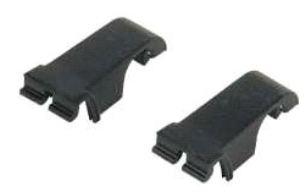

**ملاحظة:** قد تحتاج إلى تثبيت برنامج Player Flash Adobe من على موقع **com.Adobe** لعرض الرسوم التوضيحية أدناه.

.1 التي الإجراءات الواردة في قسم <u>قبل العمل داخل الكمبيوتر .</u><br>2 . هي المبارك باسم الكلوية من الكمبيوتر .<br>4 . الم المجال المستوى التي تقديم المدير .<br>4 . إم المجال من الكمبيوتر .<br>5 . ثم باتراله المجال الأسلس للشلشة من الكمب

8. ضع الغطاء المفصلي الآخر في مكانه وكرر الخطوة السابقة .

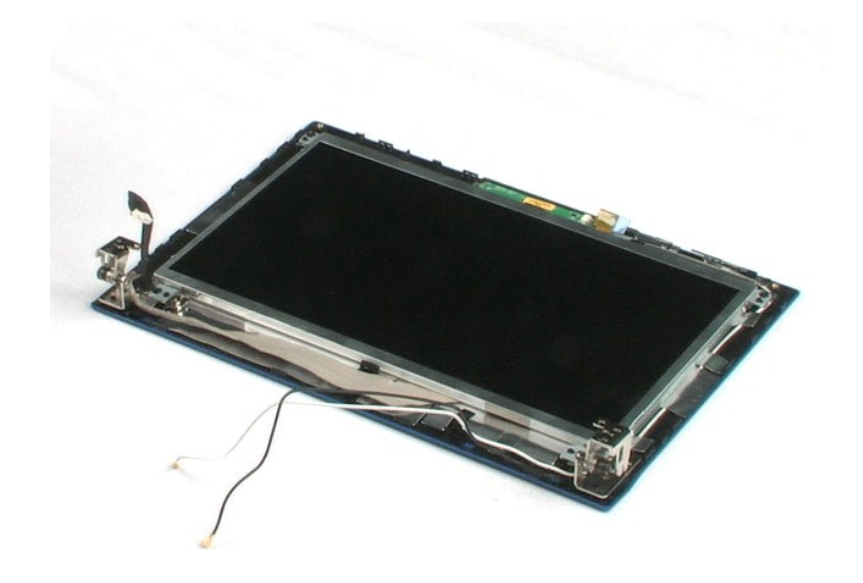

# **مفصلات الشاشة**

**دليل خدمة 2100 TMLatitude من TMDell**

<span id="page-36-0"></span>تطير : قبل أن تبدأ العل داخل الكبيوتر، يرجى قراءة مغرمات الأمان الواردة مع جاز الفي المعامل المصال المعامل المشان، انظر الصفحة الرئيسية لسياسة الالتزام بالقوانين على<br>WWW.dell.com/regulatory\_compliance.

# **إزالة مفصلات الشاشة**

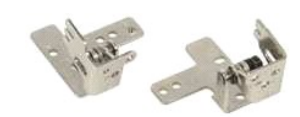

**ملاحظة:** قد تحتاج إلى تثبيت برنامج Player Flash Adobe من على موقع **com.Adobe** لتتمكن من عرض الرسوم التوضيحية أدناه.

.1 لتبي الإجراءات الواردة في القسم [قبل العمل داخل الكمبيوتر](file:///C:/data/systems/late2100/ar/SM/work.htm#before).<br>2 . هي الميلارية من الكمارية من الكمبيوتر.<br>**9 . التبي ال**ميلارية من الكمبيوتر .<br>**9 . في الميلار**ية المفاتق من الكمبيوتر .<br>4 . فم باز الة أ<u>درجة المشترة من</u> الكم

- 
- 
- 
- 
- 
- 

9. ارفع مفصل الشاشة وأخرجه من مجموعة الشاشة .

01. كرر الإجراء السابق لإخراج المفصل الثاني .

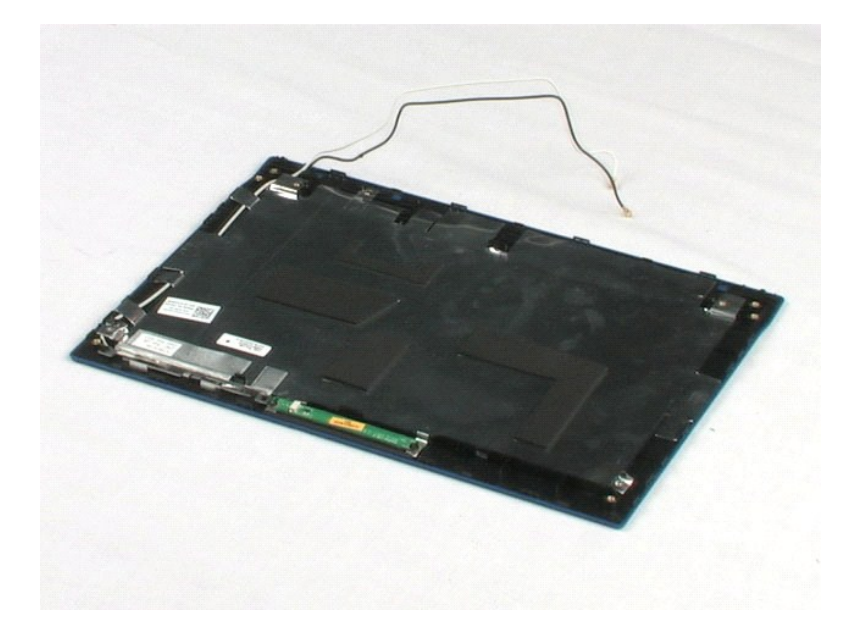

#### **العمل على جهاز الكمبيوتر الخاص بك دليل خدمة 2100 TMLatitude من TMDell**

- [قبل العمل داخل الكمبيوتر](#page-37-1)
- [الأدوات الموصى باستخدامها](#page-37-2) 
	- [إيقاف تشغيل الكمبيوتر](#page-37-3)
- [بعد العمل داخل الكمبيوتر](#page-38-0)

# <span id="page-37-1"></span>**قبل العمل داخل الكمبيوتر**

<span id="page-37-0"></span>.<br>استعن بإرشادات الأمان التالية للمساعدة على حماية جهاز الكمبيوتر لديك من أي تلف من المساعد المساعد المساعد المستند على المستند والشخص المستند توفر الشروط التالية:

1 اتبعت الخطوات في قسم <u>المبل في جهاز الكمبيوتر</u>.<br>1 قمت بقراءة معلومات الأمان الواردة مع الكمبيوتر.<br>1 يمكن استبدال أحد المكونات أو…في حالة شرائه بصورة منفصلة- تثبيته من خلال اتباع إجراءات الإز الة بترتيب عكسي.

تطير ، قبل ان تبدا العل المبيوتر، يرجى قراءة مغرمات الامان الواردة مع جهاز المبيوتر . لمزيد من الفضل ماسات الامان، انظر الصفحة الرنيسية لسياسة الالتزام بالقوانين على<br>WWW.dell.com/regulatory\_compliance.

**تنبيه :لا يجب إجراء إصلاحات في الكمبيوتر إلا بواسطة فني خدمة معتمد .لا يشمل الضمان أي تلف ناتج عن أعمال صيانة غير معتمدة من قبل Dell.**

ستبيه : لتجنب تفريغ شحنة إلكتروستاتيكية، قم بتأريض نفسك عن طريق استخدام بالتأريض أو لمس سطح معدني غير مطلي موصل موجود على الجزء الخلفي لجهاز الكمبيوتر بشكل دوري<sub>ه</sub>.

△ تنيه. تعامل مع المكونات والبطاقات بحذر لا تلمس الموقات قام المعامل المواس المعامل المعامل المعامل المستم المعامل المست المست المست المعالم المعلم من الحوالت، وليس من السول المعلم من الحوالت، وليس من السون الموت المعلم م

تنيه. عنما تقو بفصل احدالكالات، اسحه من موصل اكابل او من لمان المعامل المعامل المعامل المعامل الكون المعامل المعامل المعامل المعامل المعامل المعامل المعامل المعامل المعامل المعامل المعامل المعامل المعامل المعامل المعامل ا

**ملاحظة:** قد تظهر ألوان الكمبيوتر الخاص بك وبعض المكونات المحددة بشكل مختلف عما هو مبيّن في هذا المستند .

لتجنب تعرض الكمبيوتر للتلف ٬قم بالخطوات التالية قبل أن تبدأ العمل داخل الكمبيوتر .

- 1. تأكد من استواء سطح العمل ونظافته لتجنب تعرض غطاء الكمبيوتر للخدش .
	-
- 2 قم با[يقاف تشغيل الكمبيوتر](#page-37-3) (انظر إيقاف تشغيل الكمبيوتر) .<br>3 إذا كان الكمبيوتر متصلا بجهاز توصيل (تم توصيله) ، مثل قاعدة الوسائط الاختيارية أو شريحة البطارية، فقم بإلغاء توصيله .
	- **تنبيه :لفصل كابل شبكة ٬قم أولا ًبفصل الكابل من الكمبيوتر ٬ثم افصله من جهاز الشبكة.**
		-
		- <sub>، 4</sub>. افصل كل كابلات الشبكة عن الكمبيوتر .<br>5<sub>.</sub> قم بفصل الكمبيوتر وجميع الأجهزة المتصلة به من مآخذ التيار الكهربائي .<br>6. أغلق الشاشة واقلب الكمبيوتر على وجهه على سطح مستو .
			-

**تنبيه :لتفادي تلف لوحة النظام ٬يجب إزالة البطارية الرئيسية قبل إجراء أعمال صيانة للكمبيوتر.**

- 
- . 7 قم بإزالة البطارية الرئيسية (انظر <u>إزالة البطارية) .</u><br>.8 قم بقلب الكمبيوتر إلى الوضع الصحيح.<br>.9 قم بفتح الشاشة .<br>.01 اضغط على زر التشغيل لتأريض لوحة النظام
	- -

**تنبيه :للحماية من الصدمات الكهربائية ٬عليك دومًا فصل الكمبيوتر عن مأخذ التيار الكهربائي قبل فتح الشاشة.**

 $\triangle$ تبيه. قبل لمن أي من المونت الناظية للكبيرتر، عليك بعل نفسك أرضاض من صلح المعلى المعلى المساحل المعلى المساح المسلح المسلم المسلم المسلم المسلم المسلم المسلم المسلم المسلم المسلم المسلم المسلم المسلم المسلم المسلم المسلم ا

- .11 قم بإزالة أية بطاقات ExpressCards أو Smart Cards من الفتحات المناسبة .<br>\_21 قم بإزالة محرك الأقراص الصلبة (انظ[ر إزالة محرك الأقراص الصلب](file:///C:/data/systems/late2100/ar/SM/TD08_HDD.htm)ة) .
	-

# **الأدوات الموصى باستخدامها**

قد تتطلب الإجراءات الواردة في هذا المستند توافر الأدوات التالية:

- <span id="page-37-2"></span>l مفك صغير مستوي الحافة
- <sup>l</sup> 0# مفك براغي من نوع Phillips
- <sup>l</sup> 1# مفك براغي من نوع Phillips l مخطاط بلاستيكي صغير
- .<br>1 القرص المضغوط لبرنامج تحديث نظام الإدخال والإخراج الأساسي (BIOS) المخزن على ذاكرة الفلاش المؤقتة

# <span id="page-37-3"></span>**إيقاف تشغيل الكمبيوتر**

**تنبيه :لتفادي فقدان البيانات ٬احفظ جميع الملفات المفتوحة وقم بإغلاقها ٬ثم قم بإنهاء جميع البرامج المفتوحة قبل إيقاف تشغيل الكمبيوتر.**

1. إيقاف تشغيل نظام التشغيل : <sup>l</sup> **في نظام التشغيل RVista Windows:**

انقر فوق **Start** ثم انقر فوق السهم في أسفل الزاوية اليسرى من قائمة **Start** ) ̳(┘ꜜ كما هو معروض أدناه ٬ثم انقر فوق **Down Shut** )إيقاف التشغيل).

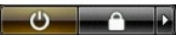

<sup>l</sup> **في نظام التشغيل XP ®Windows :**

**Start )̳** ¬ **(┘ꜜأوقف تشغيل الكمبيوتر**¬ **أوقف التشغيل** .

يتوقف الكمبيوتر عن العمل بعد اكتمال عملية إيقاف تشغيل نظام التشغيل.

. و - تأكد من إيقاف تشغيل الكمبيوتر وجميع الأجهزة استصلة باستمرار المتشافي المتشغيل نظام التشغيل، اضغط مع الاستمرار على زر الطاقة لمدة 4 ثوان تقريبًا لإيقاف التشغيل الإيقاف التشغيل الإيقاف التشغيل الإيقاف التشغيل .

# <span id="page-38-0"></span>**بعد العمل داخل الكمبيوتر**

بعد استكمال إجراءات إعادة التركيب ٬تأكد من قيامك بتوصيل الأجهزة الخارجية والبطاقات والكابلات قبل تشغيل الكمبيوتر.

**تنبيه :لتفادي إتلاف الكمبيوتر ٬استخدم فقط البطارية المصممة خصيصًا لهذا النوع من أجهزة كمبيوتر Dell .لا تستخدم البطاريات المصممة لأجهزة الكمبيوتر الأخرى من Dell .**

- 1 ـ قم بتوصيل أية أجهزة خارجية، مثل الجهاز متعدد المنافذ أو شريحة البطارية أو قاعدة الرسائط، وتركيب أو البطاقت<br>2 ـ قم بتوصيل أي كابلات هاتف أو شبكة بالكمبيوتر <sub>.</sub>
	-

**تنبيه :لتوصيل كابل شبكة ٬قم أولا ًبتوصيل الكابل بجهاز الشبكة ثم وصله بالكمبيوتر.**

3. قم باستبدال [البطارية](file:///C:/data/systems/late2100/ar/SM/TD01_Battery.htm) . 4. قم بتوصيل الكمبيوتر وكافة الأجهزة المتصلة بالمآخذ الكهربائية الخاصة بها . 5. قم بتشغيل الكمبيوتر .